附件 1

# 广东青年大学生"百千万工程"突击队 校地对接平台

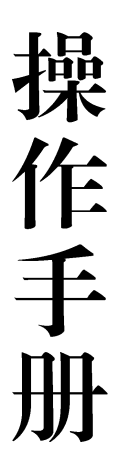

## 共青团广东省委员会

## 2024 年 1 月

目录

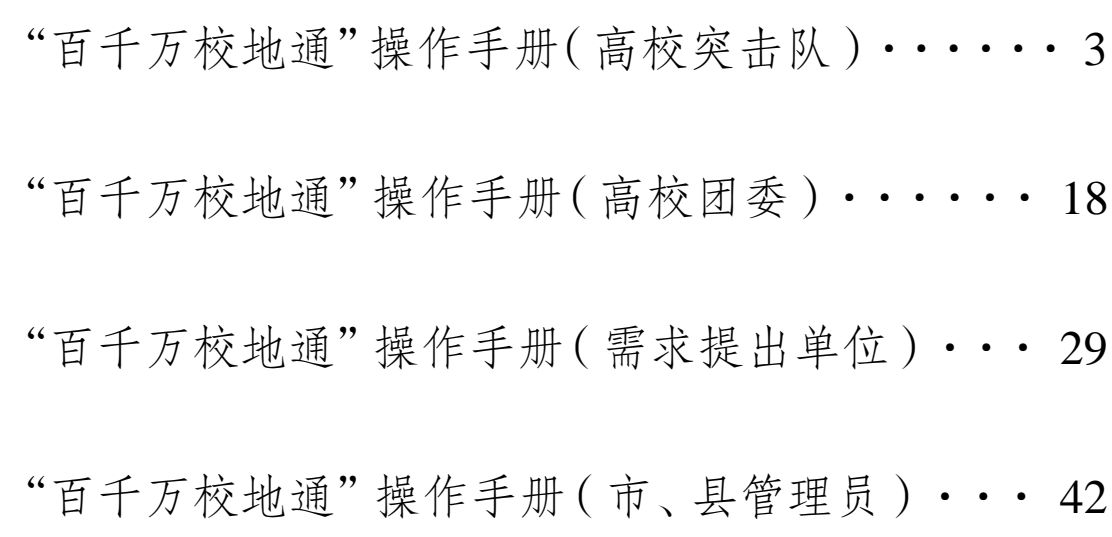

## "百千万校地通"操作手册 ( 高校突击队 )

广东青年大学生"百千万工程"突击队校地对接平台(以 下简称"百千万校地通"平台)是团广东省委为引导高校智 力资源与技术人才参与县镇村改革发展搭建的供需对接平 台,平台覆盖微信小程序、粤政易两端。各高校突击队可以 通过"百千万校地通"平台微信小程序端发布团队介绍、获 悉乡镇建设需求、展示项目成果,积极投身乡村建设。

一、"百千万校地通"平台小程序端访问入口

(一)使用微信扫描以下小程序码

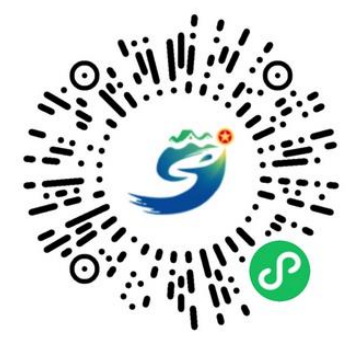

(图 1 "百千万校地通"平台小程序码)

(二)在微信搜索"百千万校地通"小程序

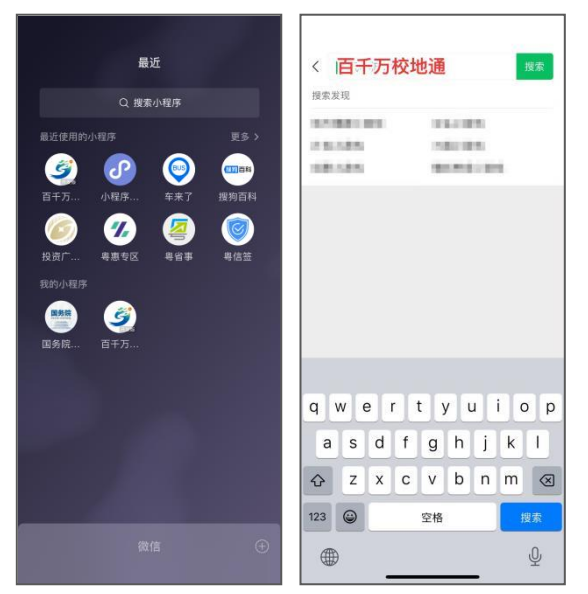

(图 2 微信搜索"百千万校地通"小程序)

二、"百千万校地通"平台小程序端使用指引

(一)注册与认证

进入"百千万校地通"平台小程序后,点击底部导航栏 中的【我的】进入"我的"页,选择【点击登录/注册】,在 用户协议弹窗中选择【同意并继续】,在手机号获取弹窗中 选择与微信绑定的手机号,在注册页面点击【我是突击队】, 即可进入突击队注册页面。

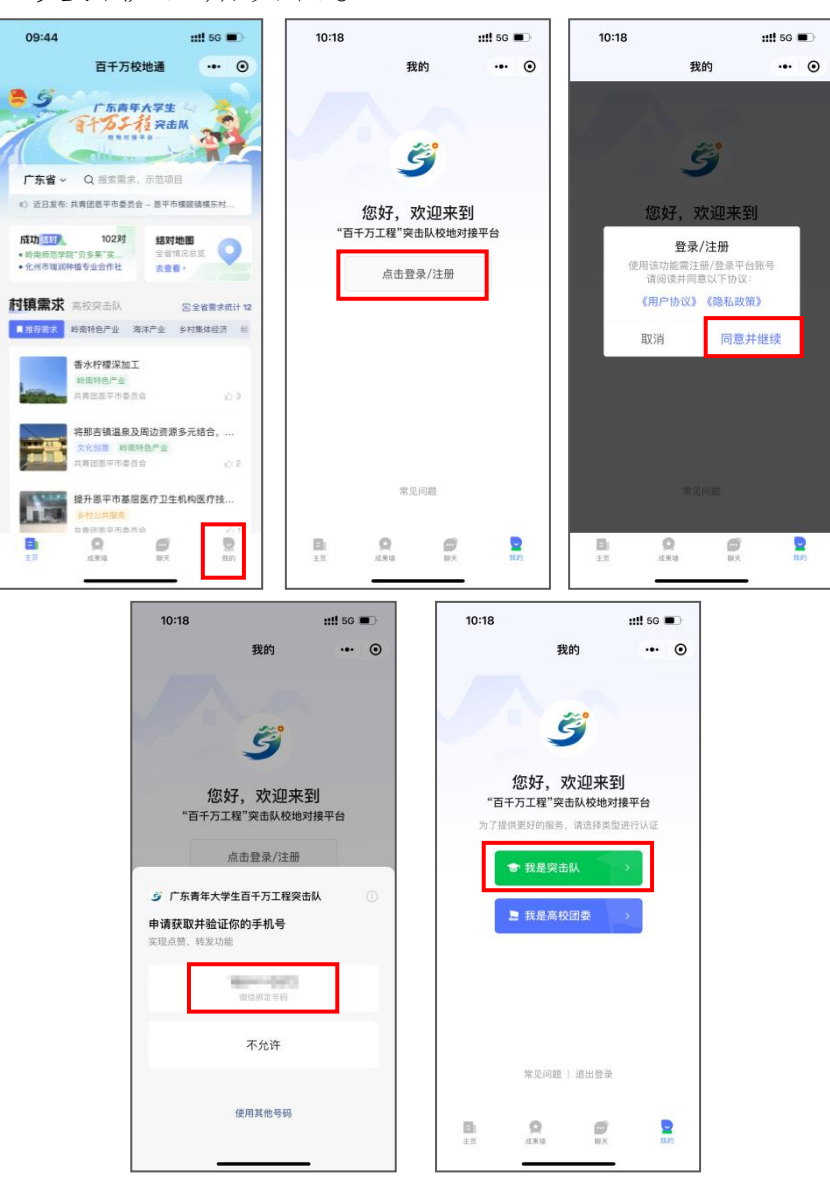

(图 3 高校突击队注册入口)

根据页面提示进行突击队注册,选择学校,填写突击队 负责人姓名、学号、联系方式、突击队名称、突击队介绍等 信息,各高校突击队可依据团队技能选择擅长的行业类别。 填写完成后点击【提交】。

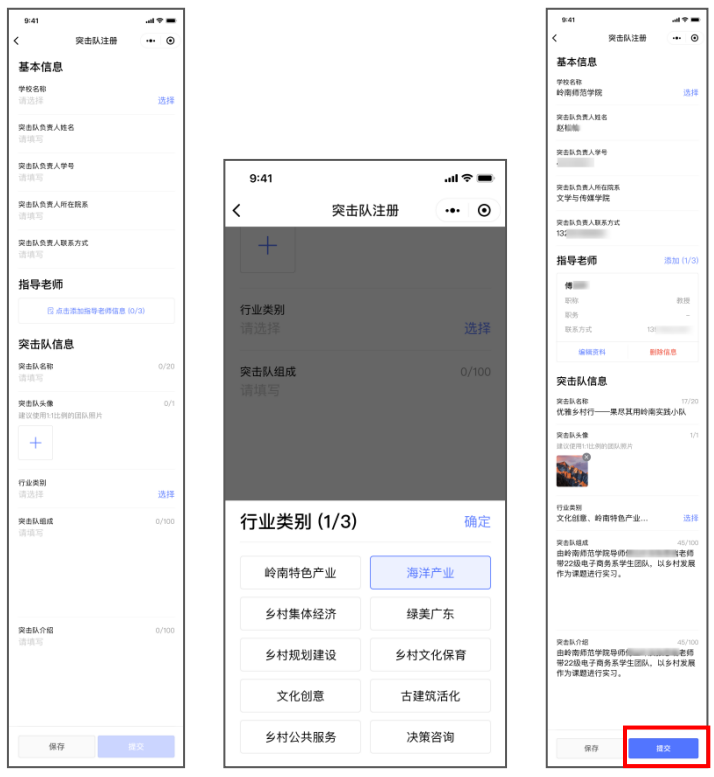

(图 4 填写高校突击队注册信息)

提交后,突击队的注册信息将自动发送至对应高校团委 进行审批,突击队可通过"百千万校地通"平台小程序端"我 的"页查看审核进度。

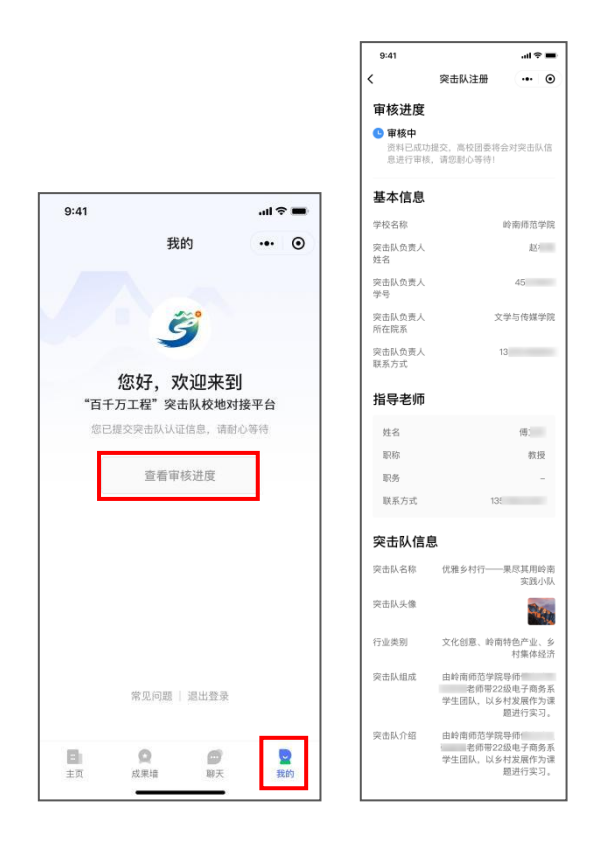

(图 5 查看注册信息审核进度)

若注册信息被高校团委驳回,请根据驳回原因及时修改 注册信息并重新提交。经高校团委审批通过后,即可完成注 册与认证。

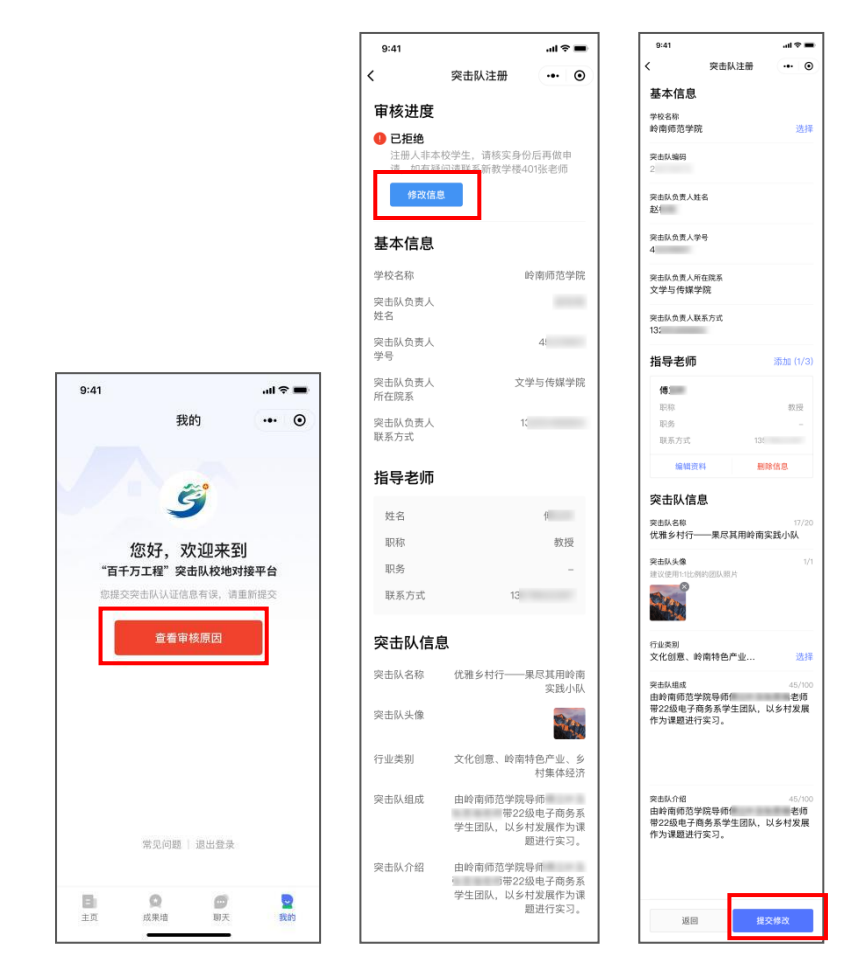

(图 6 修改并重新提交注册信息)

(二)查看村镇需求、高校突击队信息

"百千万校地通"平台小程序端主页集中展示了目前结 对成功项目的数据情况,以及各村镇需求列表、高校突击队 列表等重要信息。

## **1**.查看村镇需求信息

小程序主页下半部分默认展示【村镇需求】列表,【村 镇需求】下方提供热门需求分类,点击对应分类,可查看不 同分类下的村镇需求清单。点击对应需求,可进入需求详情 页。点击需求提出单位名称,可浏览需求提出单位相关信息 及该单位发布的需求清单。

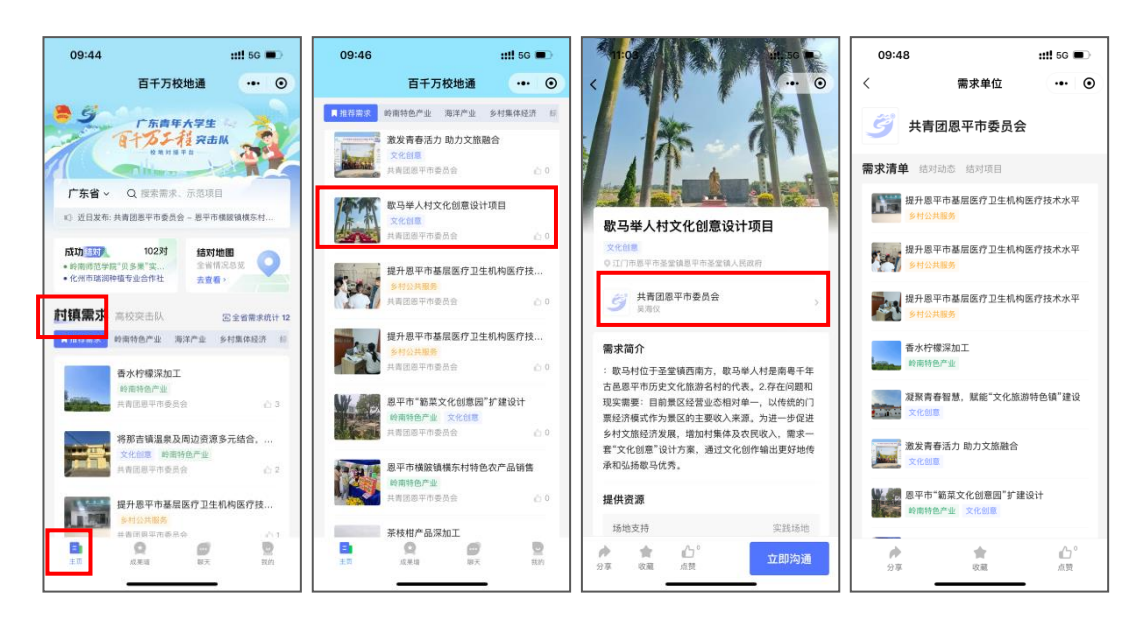

(图 7 查看村镇需求信息)

## **2**.查看高校突击队信息

小程序主页点击【高校突击队】,下滑可查看高校突击 队列表,点击对应突击队可进入突击队详情页,查看该突击 队的介绍、结对动态、结对项目等信息。

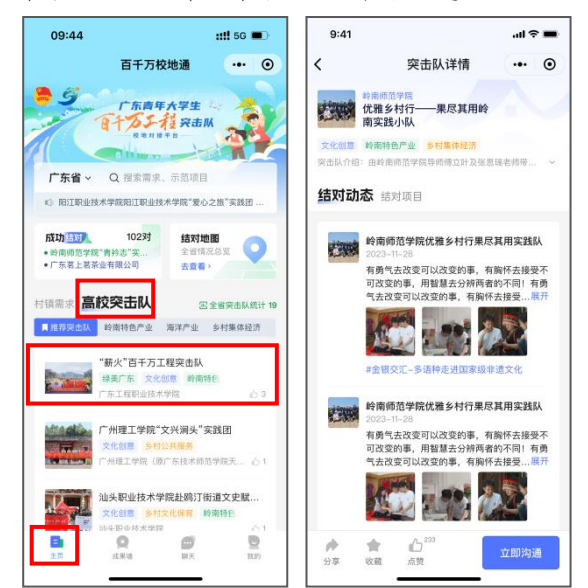

(图 8 查看高校突击队信息)

(三)搜索

如需查找相关村镇需求或高校突击队信息,可点击位于 小程序主页顶部的搜索框,进行快捷检索。在搜索框内输入 搜索词即可查找相关内容。平台提供搜索结果筛选功能,将 搜索结果分为【村镇需求】、【高校突击队】、【结对成功 墙】、【示范项目】四个大类,点击即可查看相关分类下的 信息。此外,平台还支持根据地区筛选搜索结果。

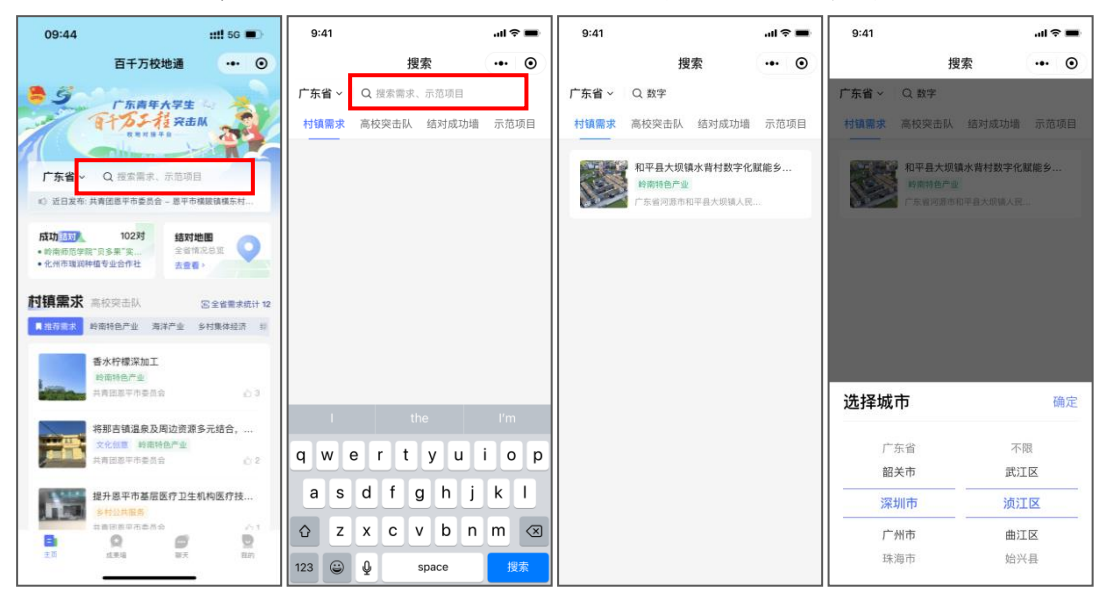

(图 9 搜索)

(四)结对地图

点击小程序端主页的【结对地图】,可查看全省结对项 目分布及数量,平台提供结对项目筛选功能,可通过【地区】、 【结对状态】、【行业类别】筛选项目,并支持一键导航至 项目所在地。

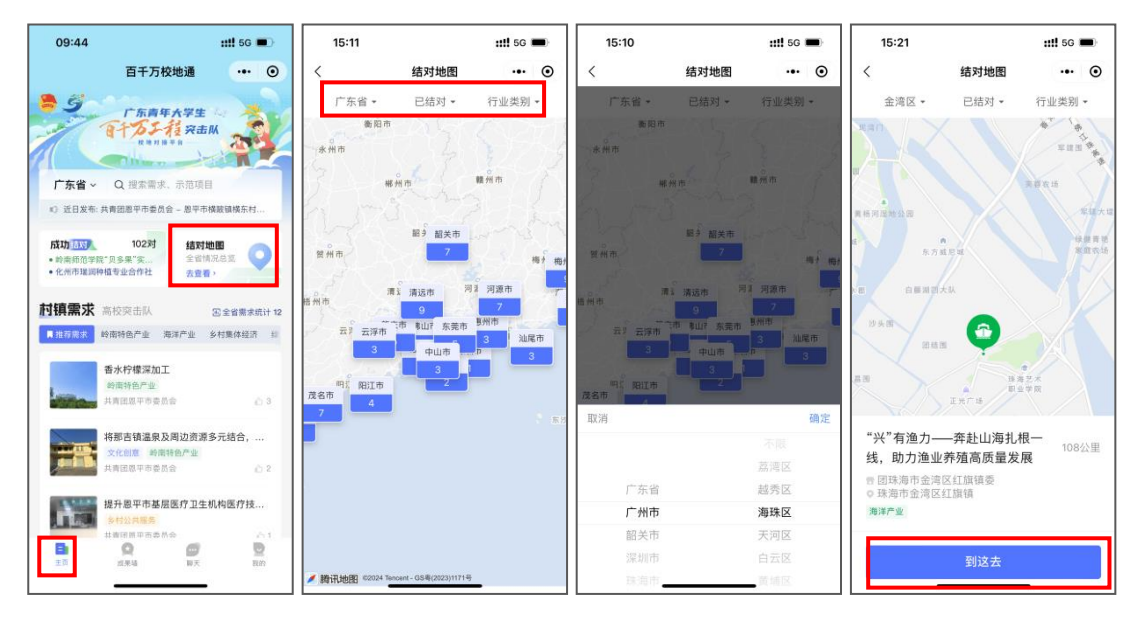

(图 10 结对地图)

## (五)成果墙

"成果墙"展示了百千万工程的示范项目及结对成功项 目,点击"百千万校地通"小程序底部导航栏的【成果墙】 即可进入"成果墙"页面,浏览相关项目信息。点击对应项 目名称,可进入项目详情页。

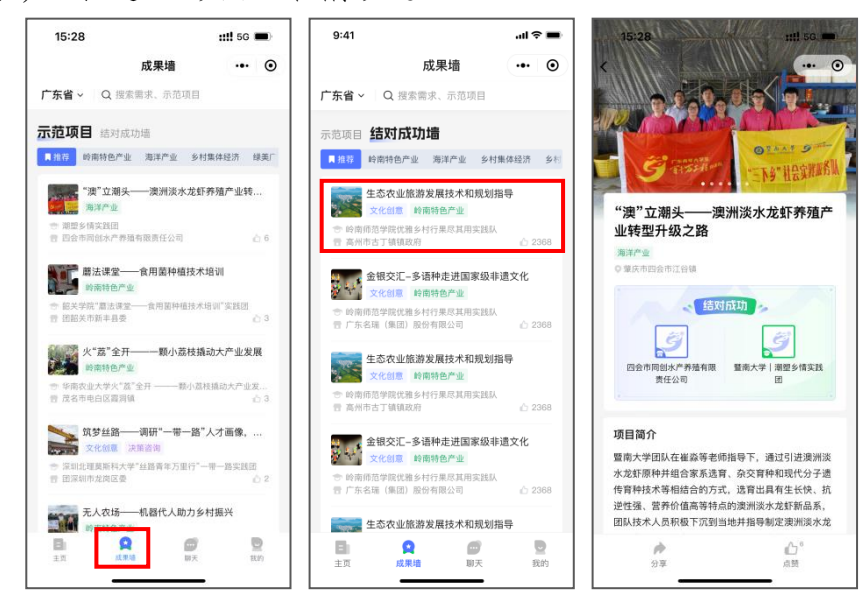

(图 11 成果墙)

(六)聊天及申请结对

#### **1**.发起聊天

平台提供即时聊天功能,高校突击队可与需求提出单 位、其他突击队在线沟通。以高校突击队与需求提出单位沟 通为例,高校突击队在浏览村镇需求时,如对某一需求感兴 趣,可在需求详情页点击【我想结对】发起聊天,向需求提 出单位了解该需求的具体情况。

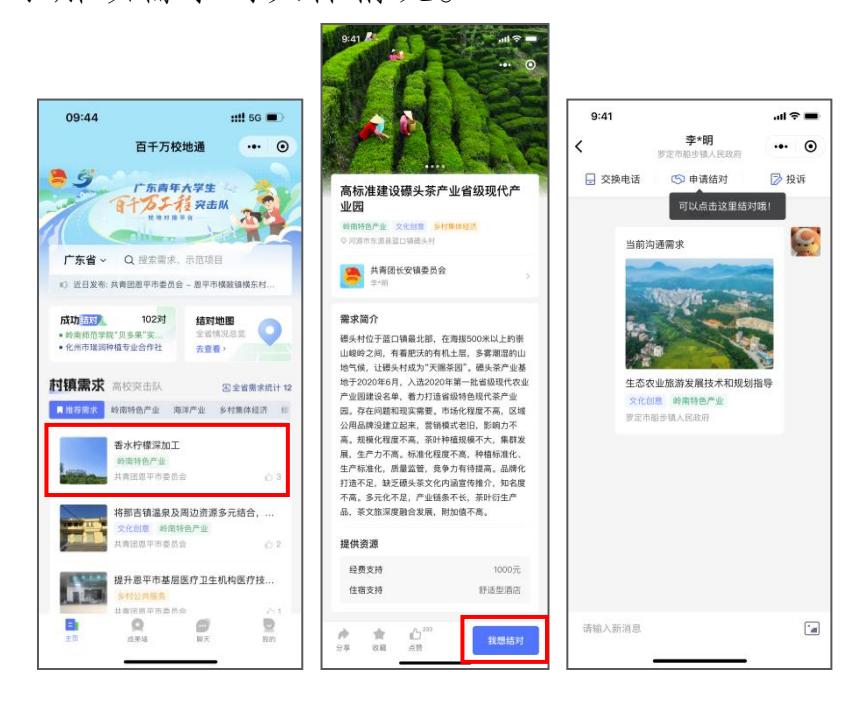

(图 12 发起聊天)

### **2**.交换电话

高校突击队如需进一步了解项目情况,可在聊天界面发 起交换电话申请,点击聊天界面上方的【交换电话】,选择 想了解的需求,在交换电话弹窗中点击【确定】,即可向需 求提出单位发送交换电话申请, 待需求提出单位同意后, 可 获取需求提出单位联系人电话,还支持【拨打】和【复制号 码】。

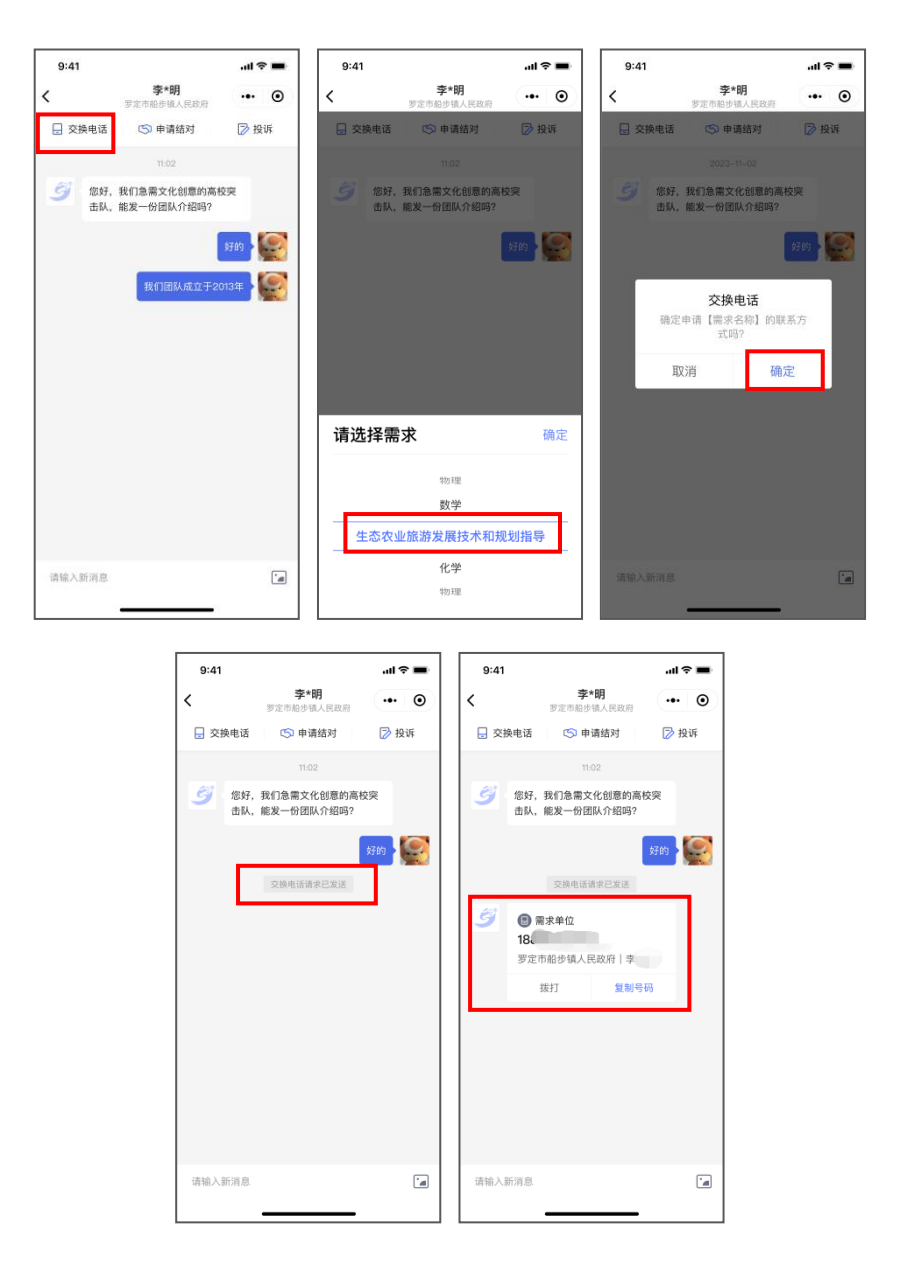

(图 13 突击队发起交换电话申请)

除高校突击队可发起交换电话申请外,需求提出单位也 可以发起交换电话申请,高校突击队可在聊天界面中查看需 求提出单位发起的交换电话申请,点击【同意】,即可向需 求提出单位发送突击队的联系方式。

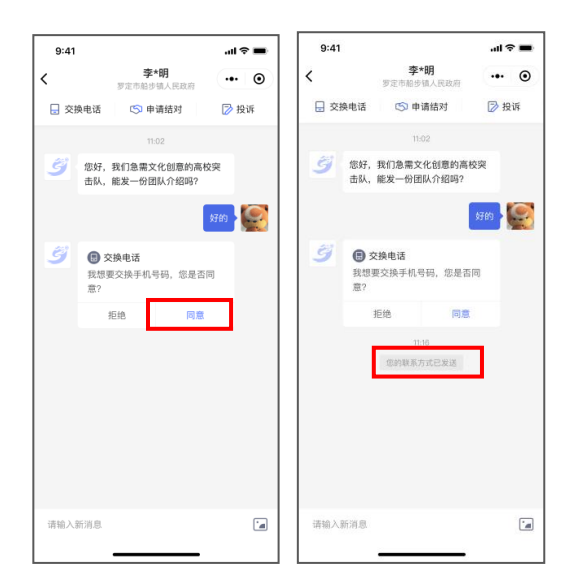

(图 14 突击队同意需求提出单位的交换电话申请)

## **3**.申请结对

高校突击队了解需求详情后,如有意愿结对,可点击聊 天界面上方的【申请结对】,选择想结对的需求,在申请结 对弹窗中点击【确定】,即可发起结对申请,待需求提出单 位通过结对申请后,即可完成结对。

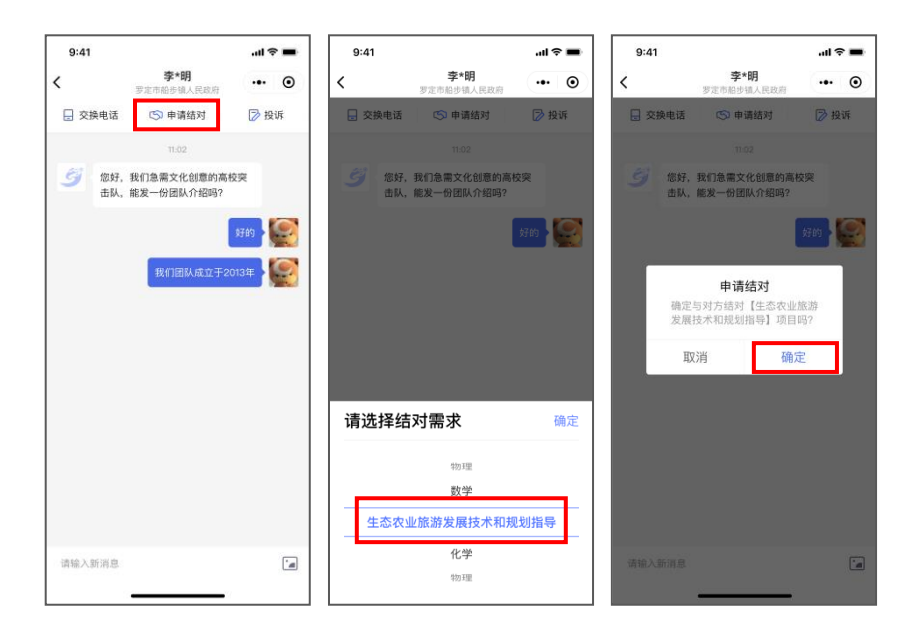

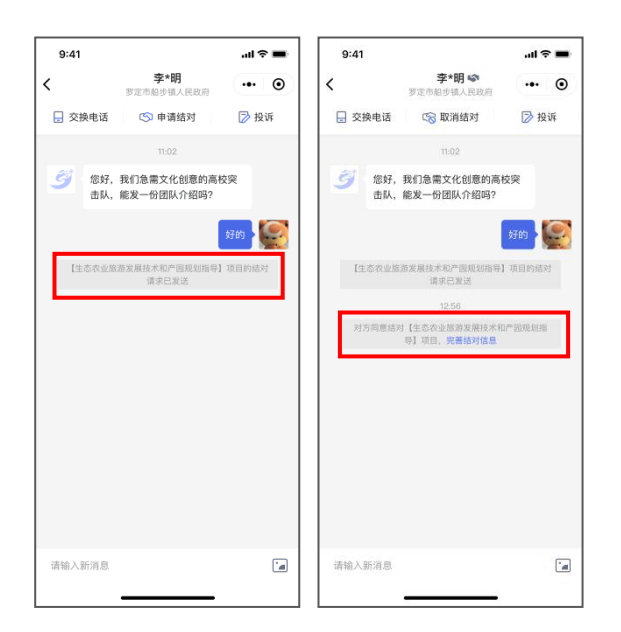

(图 15 突击队发起结对申请)

除高校突击队可发起结对申请外,需求提出单位也可以 发起结对申请,高校突击队可在聊天界面中查看需求提出单 位发起的结对申请,点击【同意】,即可完成结对。

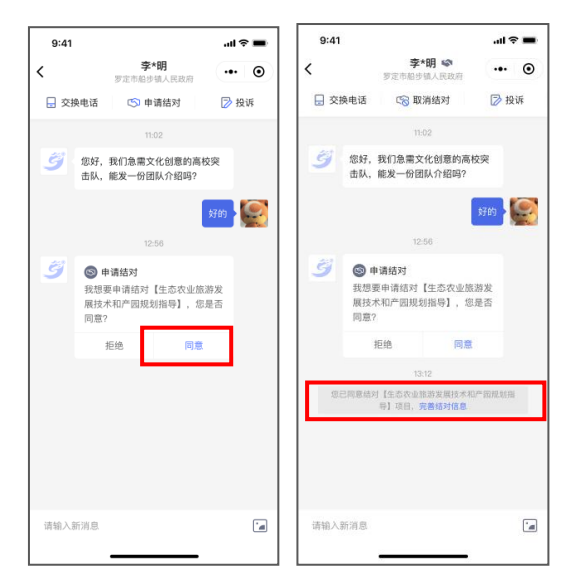

(图 16 突击队同意需求提出单位的结对申请)

## **4**.开启消息通知

点击底部导航栏中的【聊天】可进入聊天列表页,查看 所有聊天记录。为便于高校突击队及时接收聊天消息,建议 开启消息通知。点击页面上方的【去开启】,勾选【聊天通

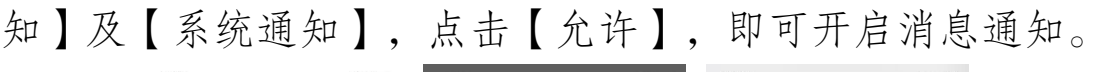

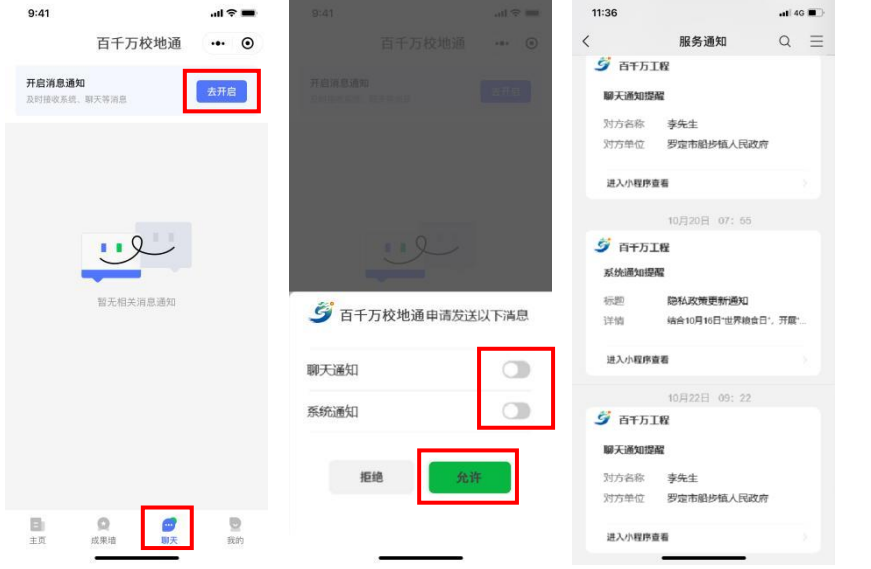

(图 17 开启消息通知)

(七)管理突击队信息

## **1**.发布结对动态

点击底部导航栏中的【我的】进入"我的"页,"我的" 页集中展示了突击队名称、介绍、结对动态、结对项目等信 息。选择【结对动态】后,点击下方的【发布结对动态】, 按页面提示填写结对动态,点击【提交】即可发布动态。

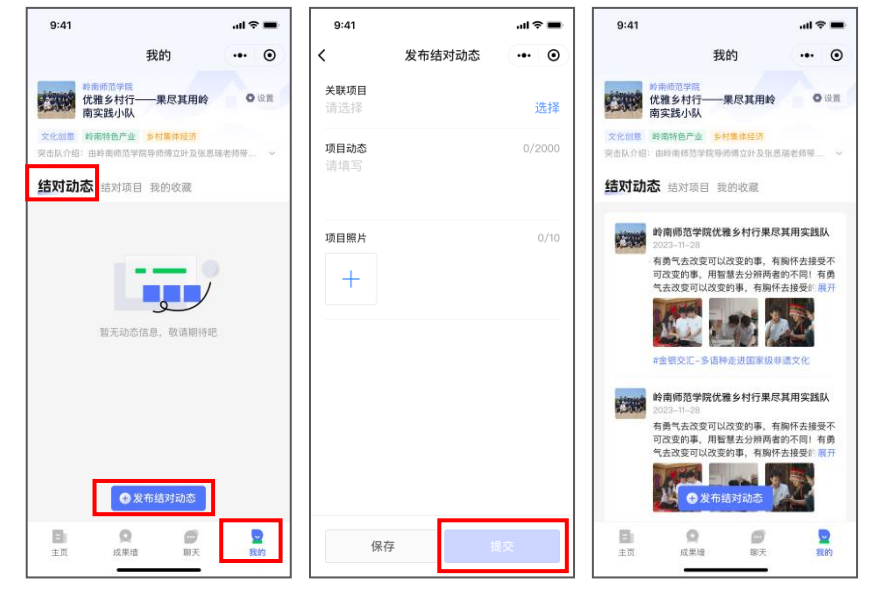

(图 18 发布结对动态)

## **2**.完善结对项目信息

在"我的"页点击【结对项目】,可查看已实现结对的 项目清单。点击对应项目可进入项目详情页,查看项目名称、 需求提出单位、项目所在地等信息。点击【完善信息】将进 入项目信息编辑页,可在已有项目信息基础上,补充完善项 目简介、指导老师、相关报道等信息。完成填写后点击【提 交】即可更新结对项目信息。

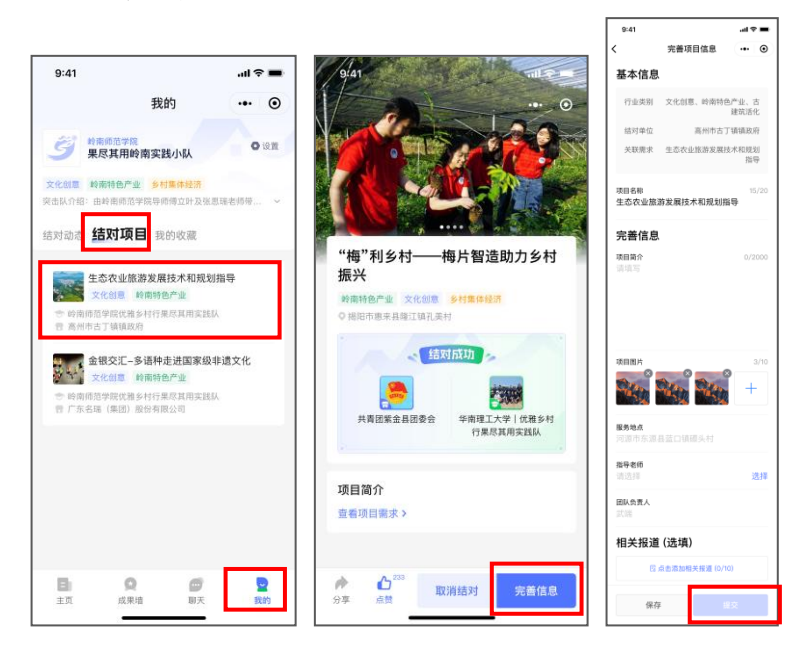

(图 19 完善结对项目信息)

## **3**.取消结对

平台还提供【取消结对】功能,高校突击队如遇特殊情 况不能完成结对项目,可在结对项目详情页点击【取消结 对】,在信息确认弹窗中继续选择【取消结对】,即可完成 取消操作。

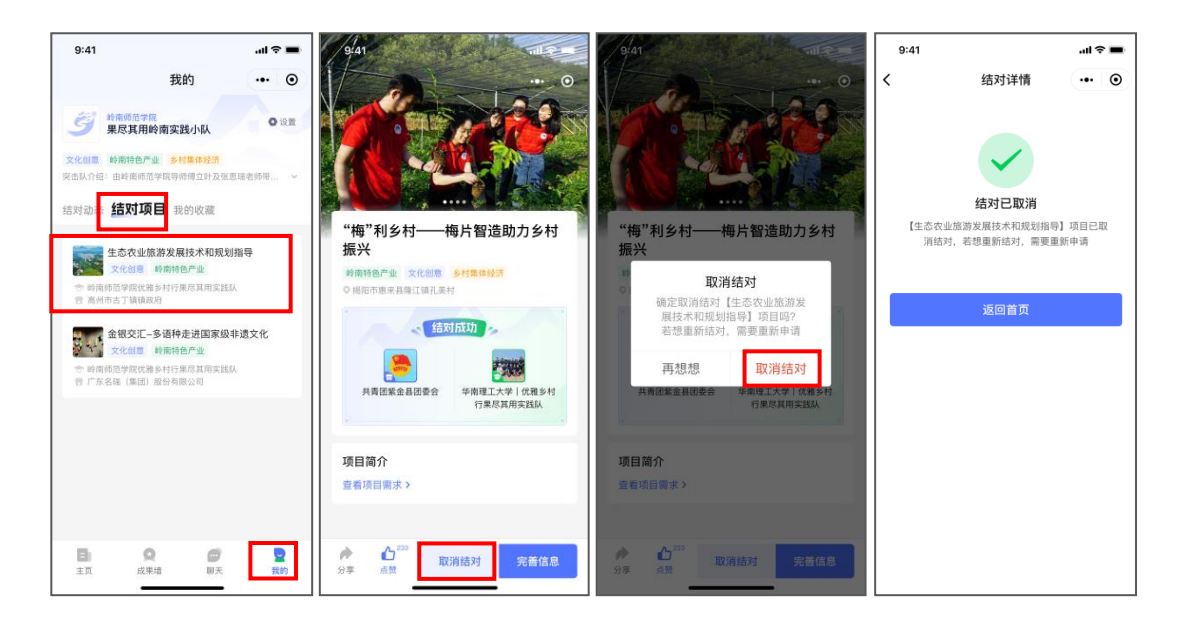

(图 20 取消结对)

## **4**.修改突击队信息

如需修改突击队名称、简介等信息,可在我的页点击【设 置】,选择【突击队信息修改】,修改相关信息后点击【提 交修改】即可完成突击队信息修改。

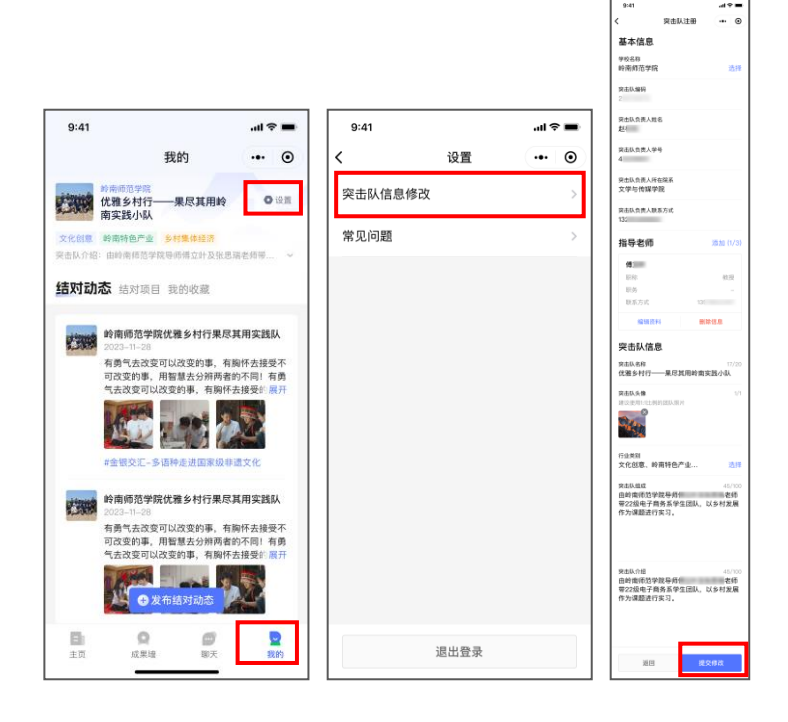

(图 21 修改突击队信息)

## "百千万校地通"操作手册(高校团委)

广东青年大学生"百千万工程"突击队校地对接平台(以 下简称"百千万校地通"平台)是团广东省委为引导高校智 力资源与技术人才参与县镇村改革发展搭建的供需对接平 台,平台覆盖微信小程序、粤政易两端。各高校团委可以通 过"百千万校地通"平台微信小程序端审核高校突击队注册 信息、管理本高校的突击队队伍,助力乡村建设。

一、"百千万校地通"平台小程序端访问入口

(一)使用微信扫描以下小程序码

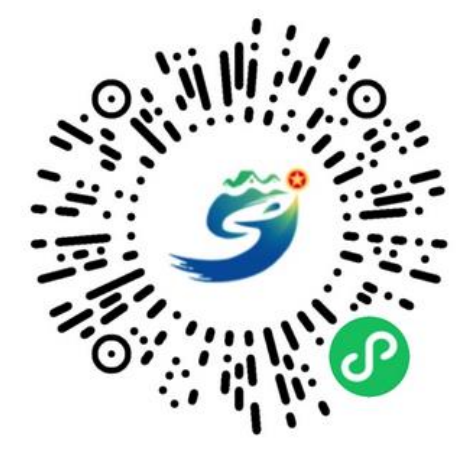

(图 1 "百千万校地通"平台小程序码)

(二)在微信搜索"百千万校地通"小程序

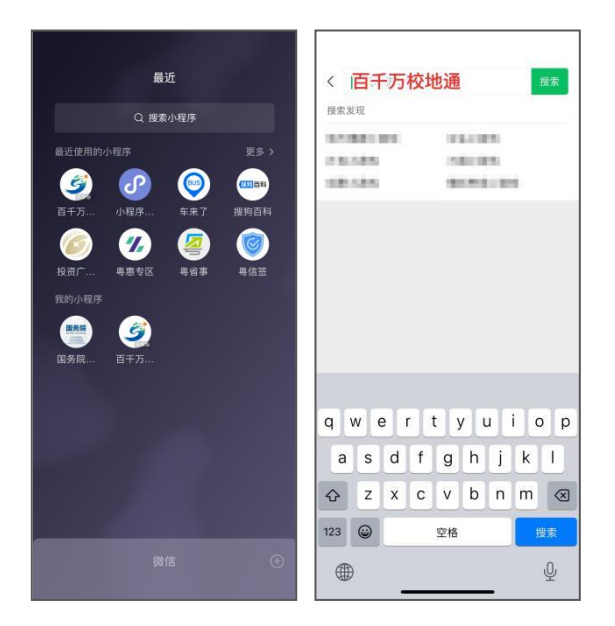

(图 2 微信搜索"百千万校地通"小程序) 二、"百千万校地通"平台小程序端使用指引 (一)登录

进入"百千万校地通"小程序后,点击底部导航栏中的 【我的】进入"我的"页,选择【点击登录/注册】,在用户 协议弹窗中选择【同意并继续】,在手机号获取弹窗中选择 与微信绑定的手机号,在注册页面点击【我是高校团委】, 即可进入高校团委登录页面。

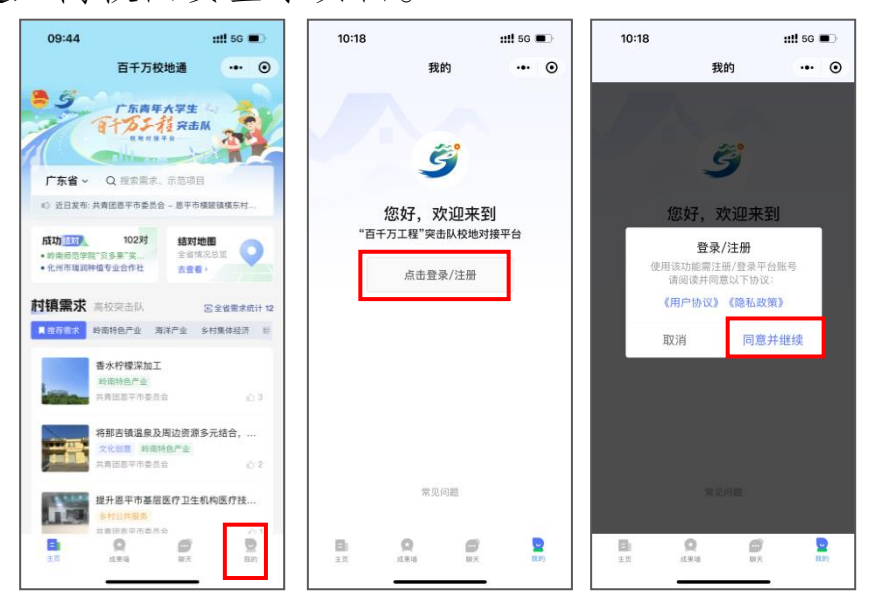

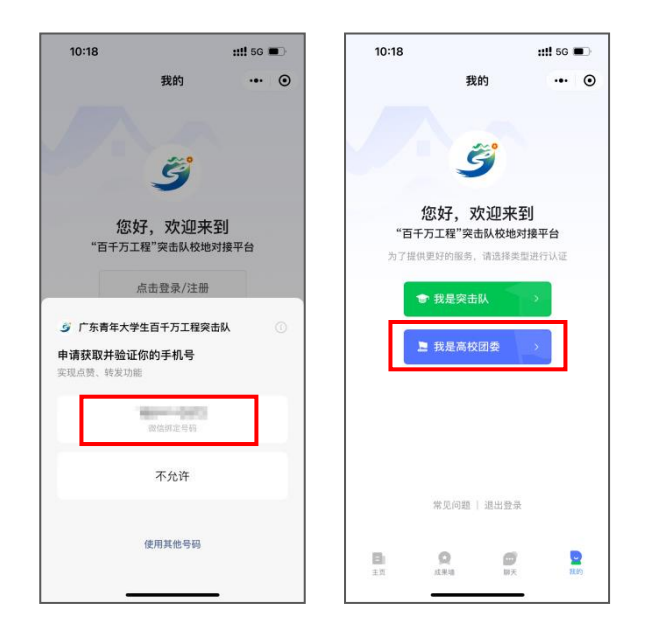

(图 3 高校团委登录入口)

根据页面提示填写用户名、密码、图片验证码,完成后 点击【登录】即可。

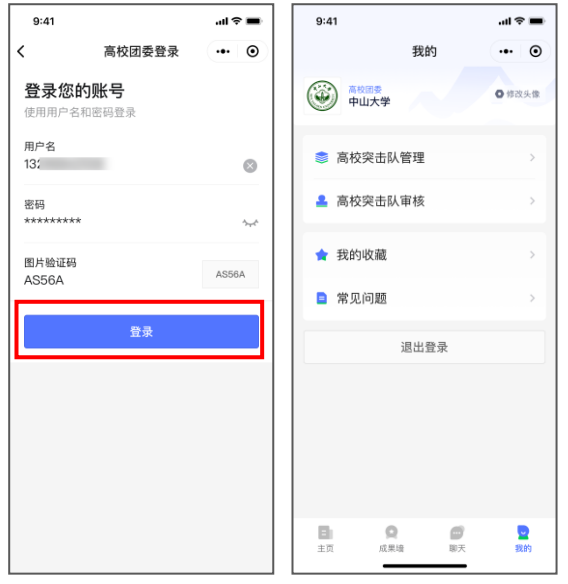

(图 4 高校团委登录页面)

## (二)高校突击队审核

高校突击队的注册信息将通过"百千万校地通"平台小 程序端发送至对应高校团委进行审核,高校团委可在"我的" 页,选择【高校突击队审核】,进入突击队审批列表页,查 看【待审批】、【已通过】、【已拒绝】的突击队注册信息。 在【待审批】列表中点击对应的待审批项,可查看突击队注 册信息详情,确认信息无误后,点击【通过】即可完成审批。

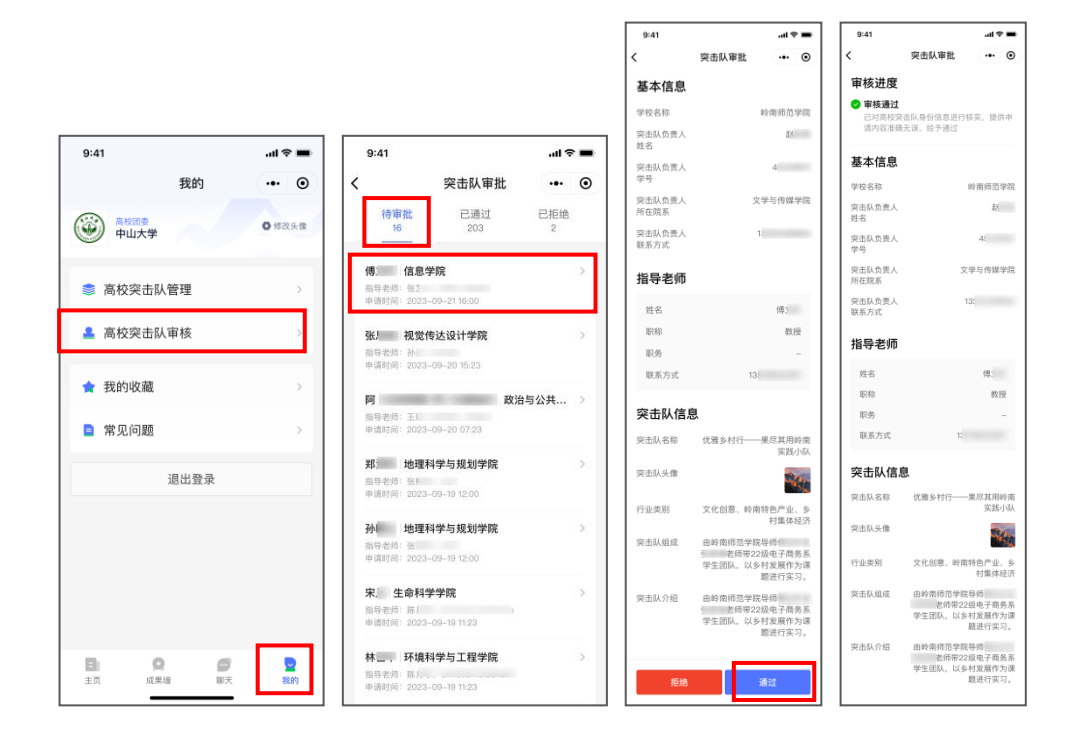

(图 5 高校团委审核通过突击队注册信息)

若突击队注册信息有误,高校团委可选择【拒绝】,填 写拒绝原因,点击【提交】后,平台将驳回突击队的注册申 请。

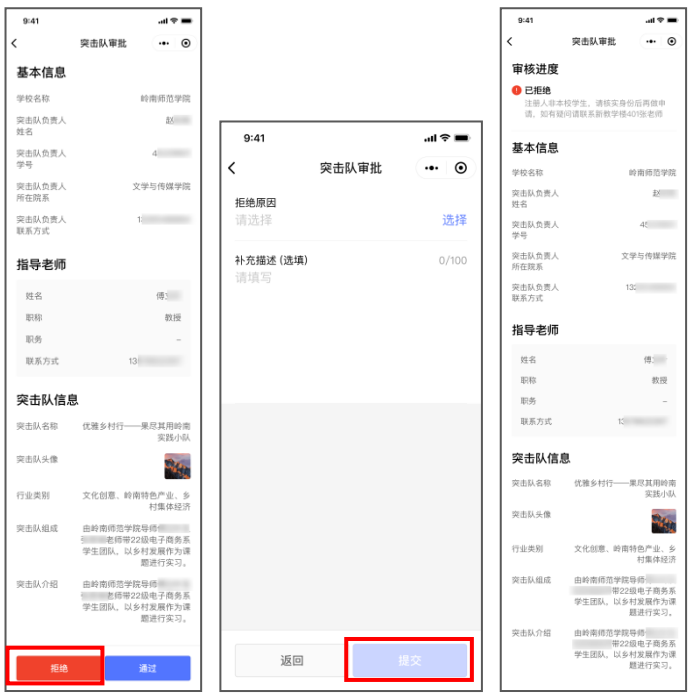

(图 6 高校团委不通过突击队注册信息)

(三)高校突击队管理

在"我的"页点击【高校突击队管理】,可查看该高校 已通过注册和认证的突击队名单。平台提供【已结对】、【未 结对】、【已解散】和【全部】四个分类,便于高校团委掌 握突击队当前的情况。如需解散突击队,可点击突击队名称 右侧的【解散团队】,在弹窗中选择【解散团队】,即可解 散该突击队。

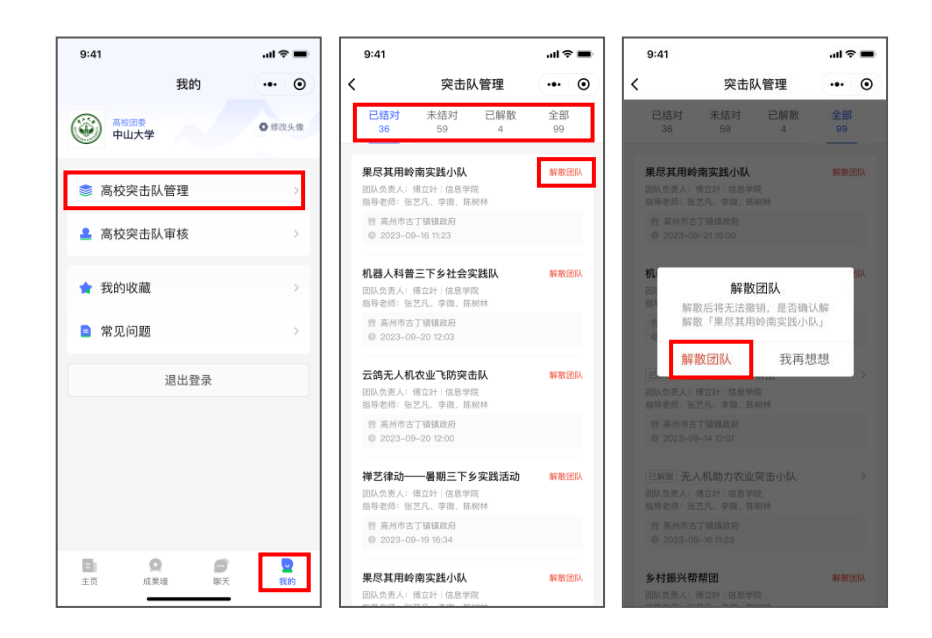

(图 7 高校突击队管理)

(四)修改头像

高校团委如需修改头像,可在"我的"页点击高校名称 右侧的【修改头像】,按页面提示上传学校标志图片后,点 击【保存头像】,即可完成头像修改。

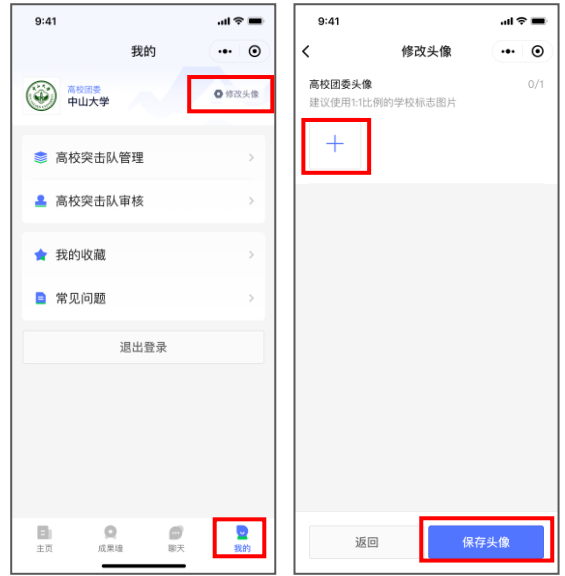

(图 8 修改头像)

## (五)查看村镇需求、高校突击队信息

"百千万校地通"小程序主页集中展示了目前成功结对

的数据情况,以及各村镇需求列表、高校突击队列表等重要 信息。

## **1**.查看村镇需求信息

小程序主页下半部分默认展示【村镇需求】列表,【村 镇需求】下方提供热门需求分类,点击对应分类,可查看不 同分类下的村镇需求清单。点击对应需求,可进入需求详情 页。点击需求提出单位名称,可浏览需求提出单位相关信息 及该单位发布的需求清单。

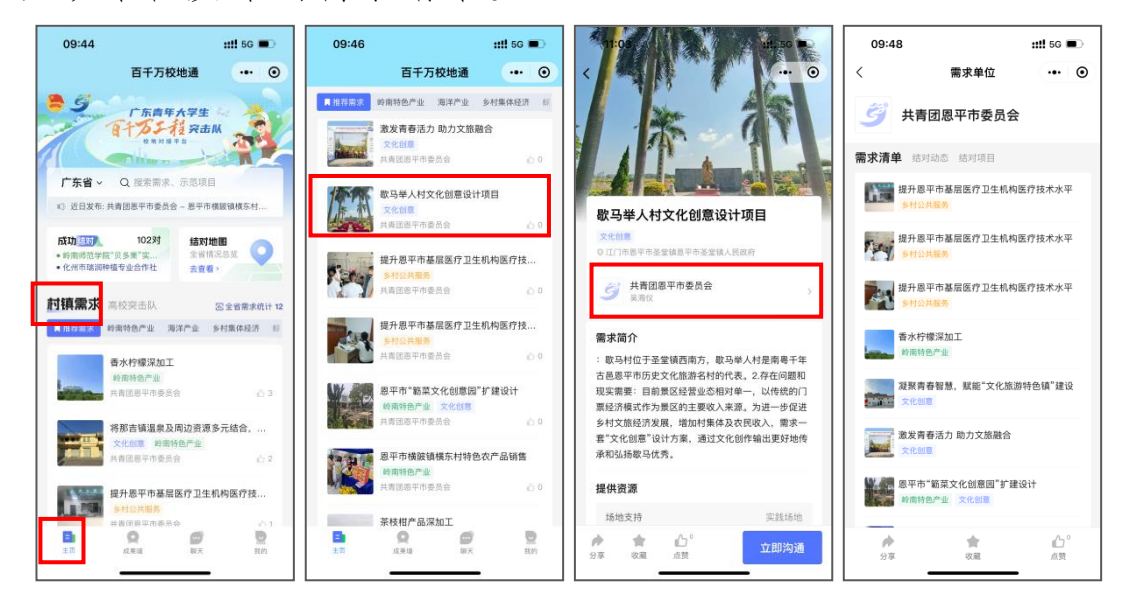

(图 9 查看村镇需求信息)

#### **2**.查看高校突击队信息

小程序主页点击【高校突击队】,下滑可查看高校突击 队列表,点击对应突击队进入突击队详情页,可查看该突击 队的介绍、结对动态、结对项目等信息。

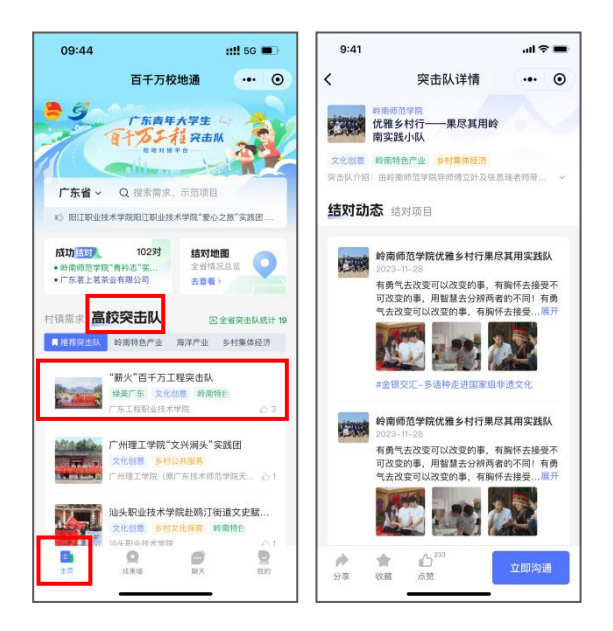

(图 10 查看高校突击队信息)

(六)搜索

如需查找相关村镇需求或高校突击队信息,可点击位于 小程序主页顶部的搜索框,进行快捷检索。在搜索框内输入 搜索词即可查找相关内容。平台提供搜索结果筛选功能,将 搜索结果分为【村镇需求】、【高校突击队】、【结对成果 墙】、【示范项目】四个大类,点击即可查看相关分类下的 信息。此外,平台还支持根据地区筛选搜索结果。

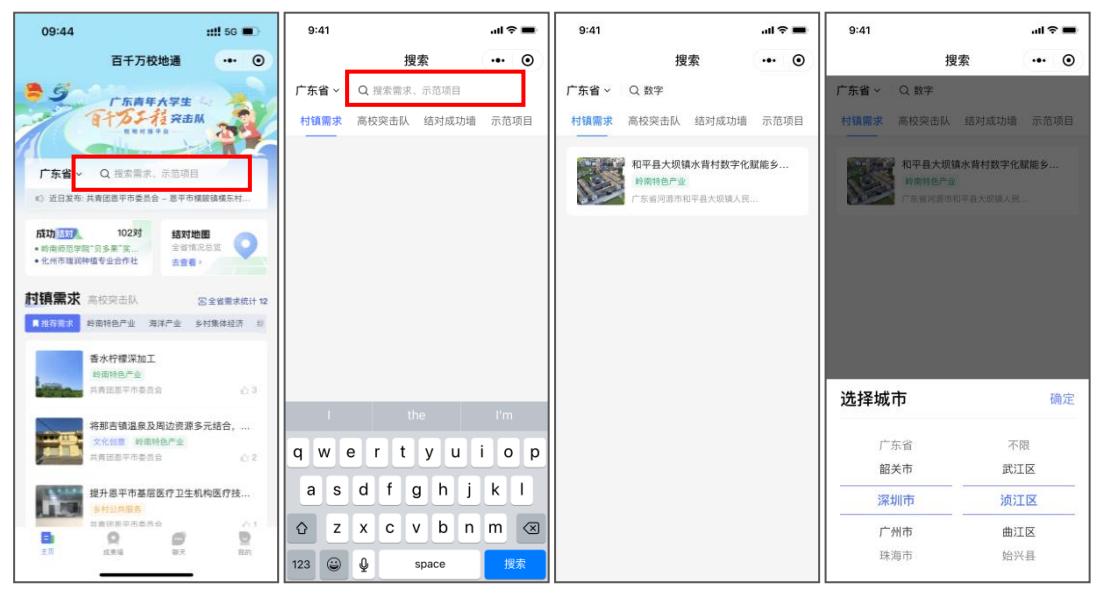

(图 11 搜索页面)

(七)结对地图

点击"百千万校地通"小程序主页的【结对地图】,可 查看全省结对项目分布及数量,平台提供结对项目筛选功 能,可通过【地区】、【结对状态】、【行业类别】筛选项 目,并支持一键导航至项目所在地。

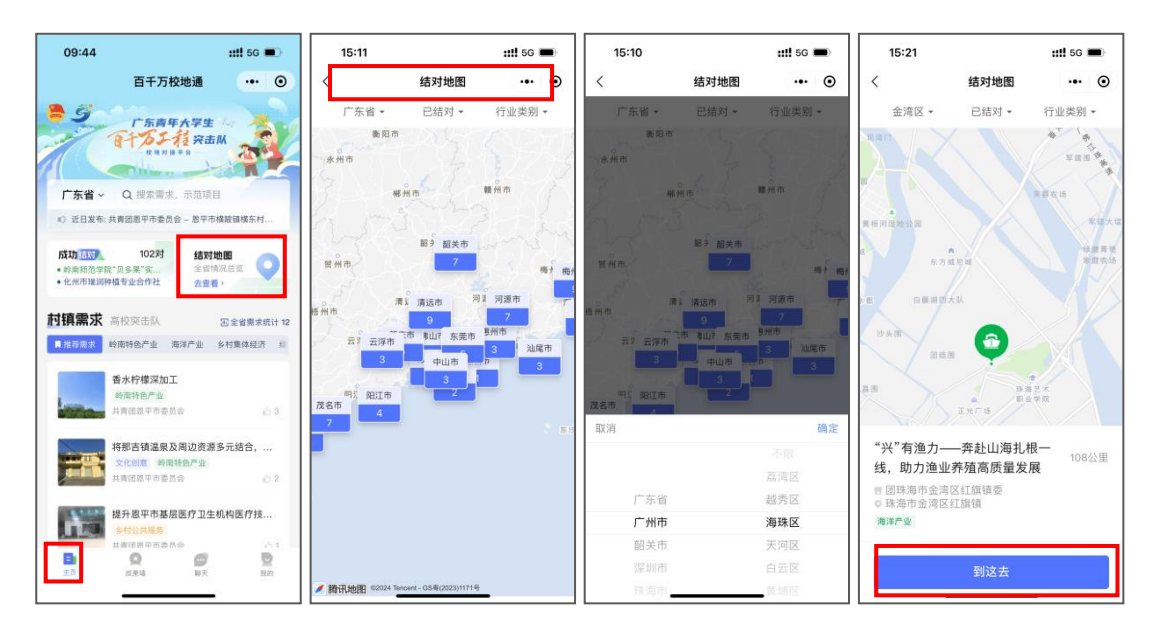

(图 12 结对地图)

(八)成果墙

"成果墙"展示了百千万工程的示范项目及结对成功项 目,点击"百千万校地通"小程序底部导航栏的【成果墙】 即可进入"成果墙"页面,浏览相关项目信息。点击对应项 目名称,可进入项目详情页。

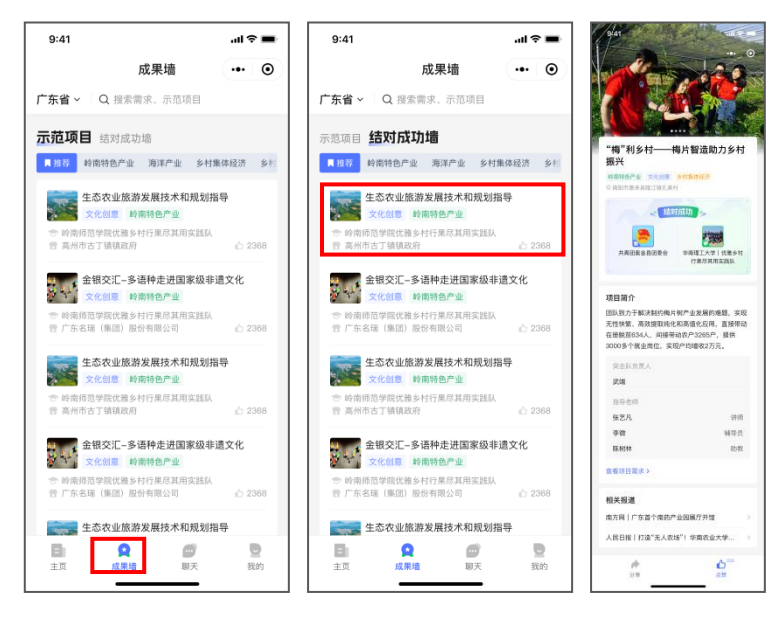

(图 13 成果墙页面)

(九)聊天管理

## **1**.发起聊天

平台提供即时聊天功能,高校团委可与需求提出单位、 突击队在线沟通。以高校团委与需求提出单位沟通为例,高 校团委如对某一需求感兴趣,可在需求详情页点击【立即沟 通】发起聊天,向需求提出单位了解该需求的具体情况。

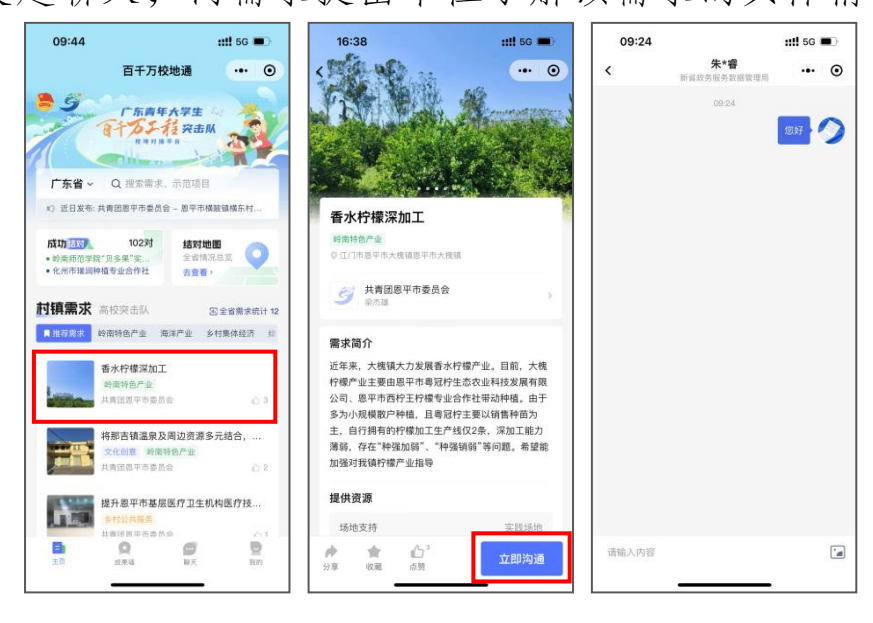

(图 14 发起聊天)

## **2**.开启消息通知

点击底部导航栏中的【聊天】可进入聊天列表页,查看 所有聊天记录。为便于高校团委及时接收聊天消息,建议开 启消息通知。点击页面上方的【去开启】,勾选【聊天通知】 及【系统通知】,点击【允许】,即可开启消息通知。

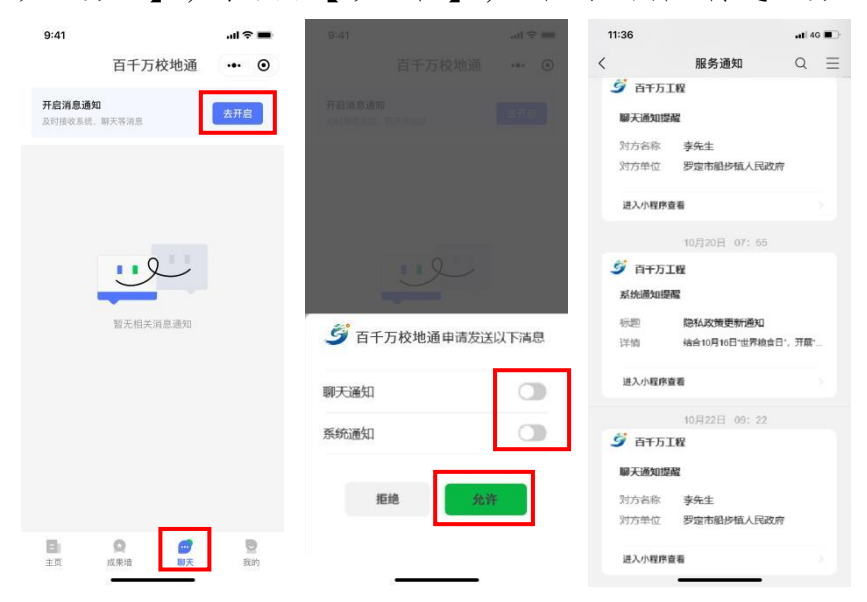

(图 15 开启消息通知)

## "百千万校地通"操作手册(需求提出单位)

广东青年大学生"百千万工程"突击队校地对接平台(以 下简称"百千万校地通"平台)是团广东省委为引导高校智 力资源与技术人才参与县镇村改革发展搭建的供需对接平 台,平台覆盖微信小程序、粤政易两端。各地市需求提出单 位可以通过"百千万校地通"平台粤政易端发布村镇建设需 求,展示地方动态,与高校突击队结对合作助力乡村振兴。

#### 一、将"百千万校地通"平台添加为常用功能

打开粤政易 App, 点击底部导航栏中的【工作台】, 找 到常用功能【管理】模块,点击【管理】,下滑找到【群团 机关】栏目中的【百千万校地通】,点击【百千万校地通】 图标右上方的【 + 】, 然后点击【完成】, 即可将"百千 万校地通"平台入口添加至常用功能模块。

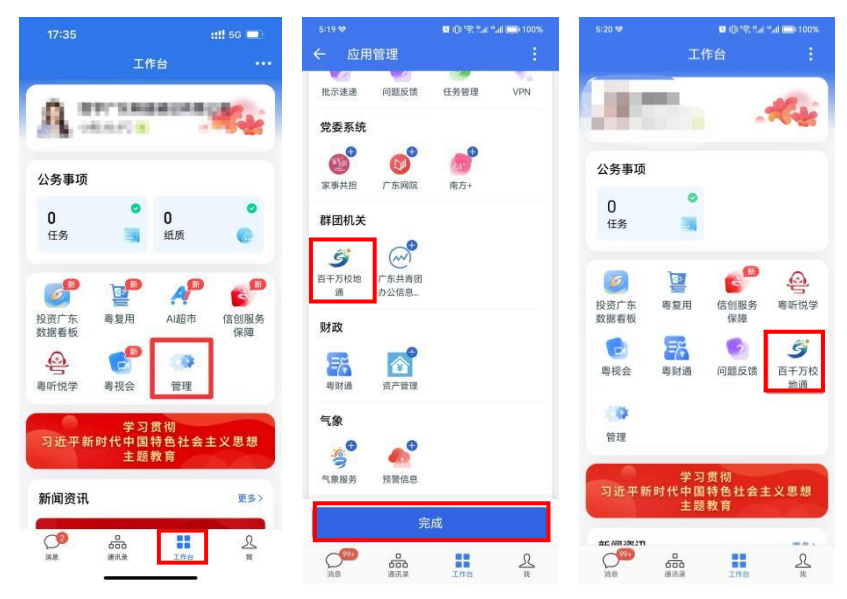

(图 1 将"百千万校地通"平台添加为常用功能)

二、"百千万校地通"平台粤政易端使用指引

(一)授权登录

需求提出单位的工作人员首次从粤政易 App 工作台进 入"百千万校地通"平台后,需授权同意"百千万校地通" 平台获取本人姓名、单位、手机号码等信息,点击【同意】 即可登录"百千万校地通"平台。

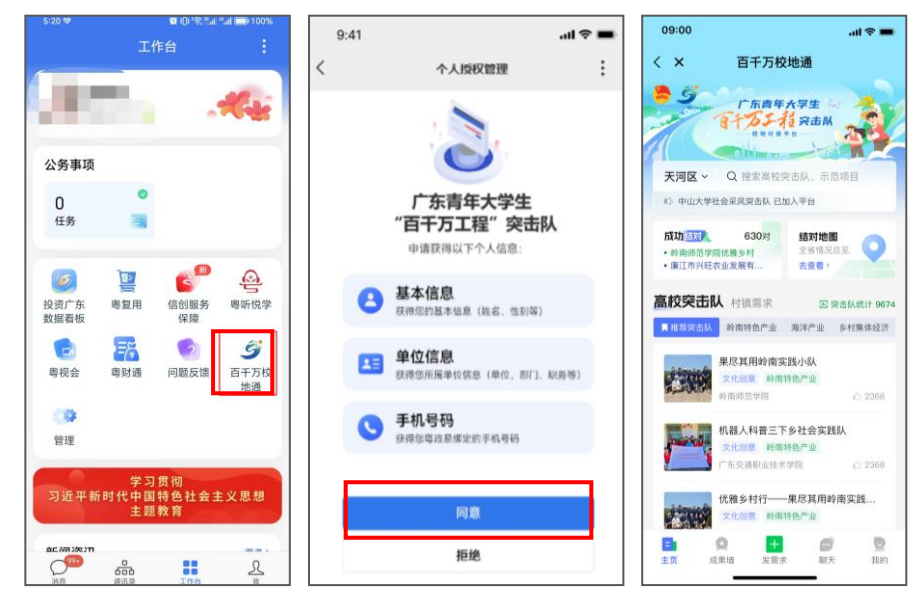

(图 2 需求提出单位工作人员授权登录)

#### (二)查看高校突击队、村镇需求信息

"百千万校地通"平台粤政易端主页集中展示了目前结 对成功项目的数据情况,以及高校突击队列表、各村镇需求 列表等重要信息。需求提出单位可在主页浏览各高校突击队 介绍、村镇需求情况。

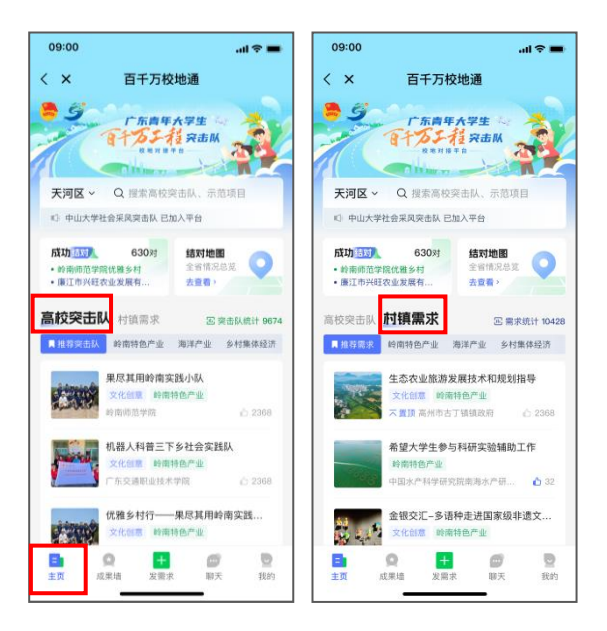

(图 3 查看高校突击队、村镇需求信息)

(三)搜索

如需查找高校突击队或相关村镇需求,可点击位于主页 头部的搜索框,进行快捷检索。在搜索框内输入搜索词即可 查找相关内容。平台提供搜索结果筛选功能,将搜索结果分 为【村镇需求】、【高校突击队】、【结对成功墙】、【示 范项目】四个大类,点击即可查看相关分类下的信息。此外 平台还支持根据地区筛选搜索结果。

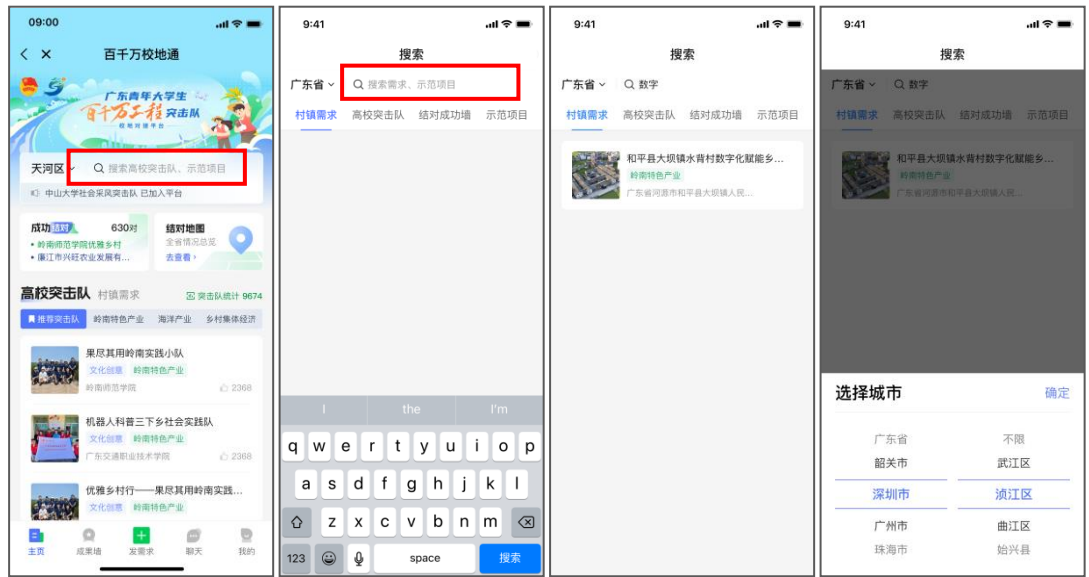

(图 4 搜索)

(四)结对地图

点击"百千万校地通"平台主页的【结对地图】,可杳 看全省结对项目分布及数量,平台提供结对项目筛选功能, 可通过【地区】、【结对状态】、【行业类别】筛选项目, 并支持一键导航至项目所在地。

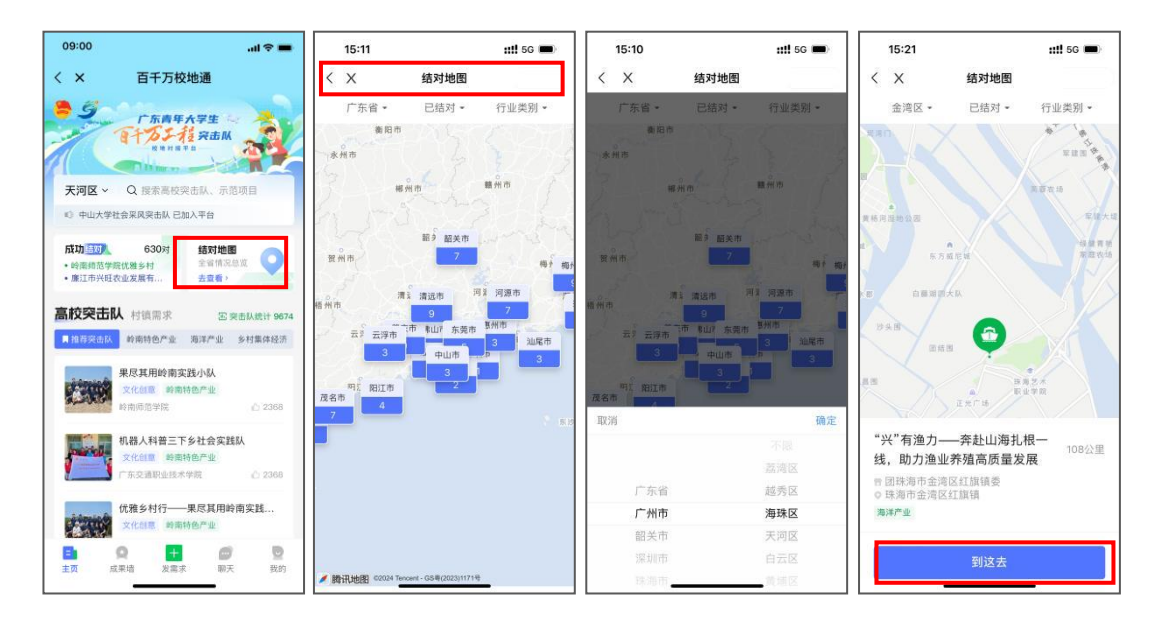

(图 5 结对地图)

(五)成果墙

"成果墙"展示了百千万工程的示范项目及结对成功项 目,点击"百千万校地通"平台底部导航栏的【成果墙】即 可进入成果墙页面,浏览相关项目信息。点击对应项目名称, 可进入项目详情页。

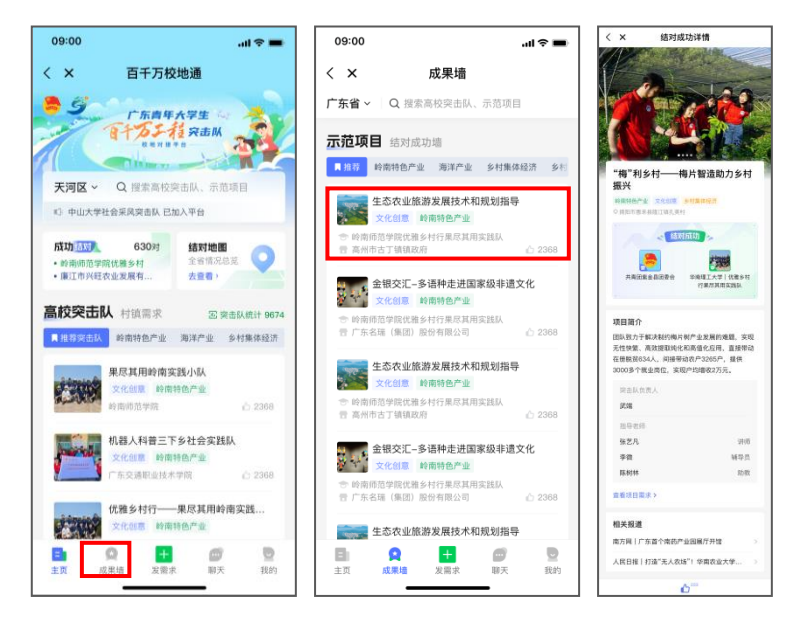

(图 6 成果墙)

(六)发布/代发需求

需求提出单位根据当地建设情况拟定相关需求后,可通 过"百千万校地通"平台粤政易端进行发布。点击底部导航 栏中的【发需求】进入需求类型选择页,需求提出单位可以 选择【为本单位发布需求】。

以"为本单位发布需求"为例,选择【为本单位发布需 求】后,点击【发需求】,即可进入需求信息填写页,按照 页面提示填写需求提出单位联系人、联系电话、需求名称(20 字以内)、服务地点、需求简介等信息,填写完成后点击【提 交】即可发布相关需求。需求提出单位发布的需求将通过"百 千万校地通"平台小程序端展示给高校突击队、高校团委。

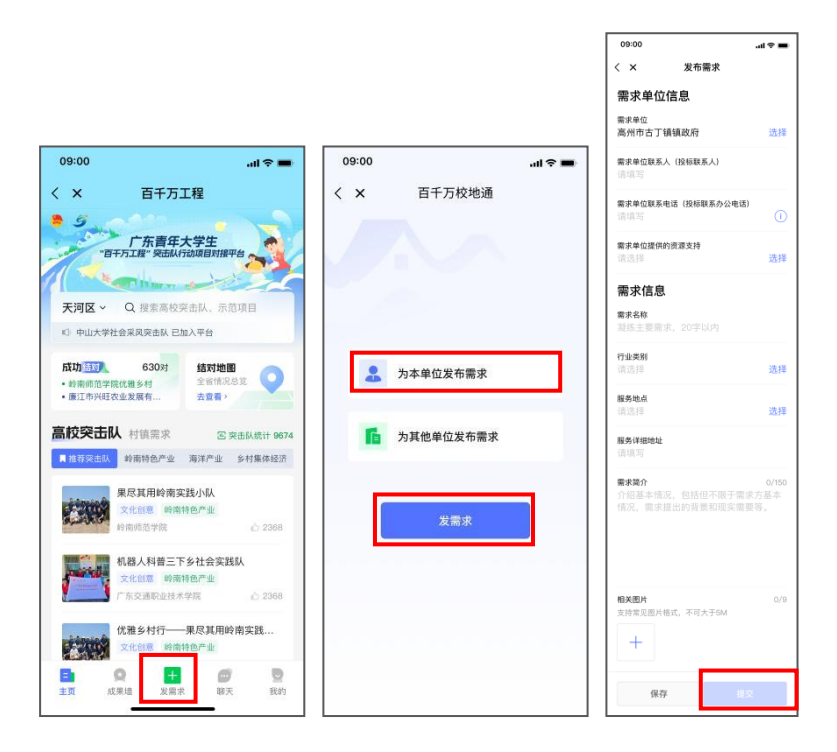

(图 7 需求提出单位为本单位发布需求)

(七)聊天及申请结对

#### **1**.发起聊天

"百千万校地通"平台提供即时聊天功能,需求提出单 位可与高校突击队、高校团委、其他需求提出单位在线沟通。

以需求提出单位与高校突击队沟通为例,需求提出单位 在浏览高校突击队介绍时,如对某一突击队感兴趣,可在突 击队详情页点击【我想结对】,选择想结对的需求项目后即 可发起聊天。

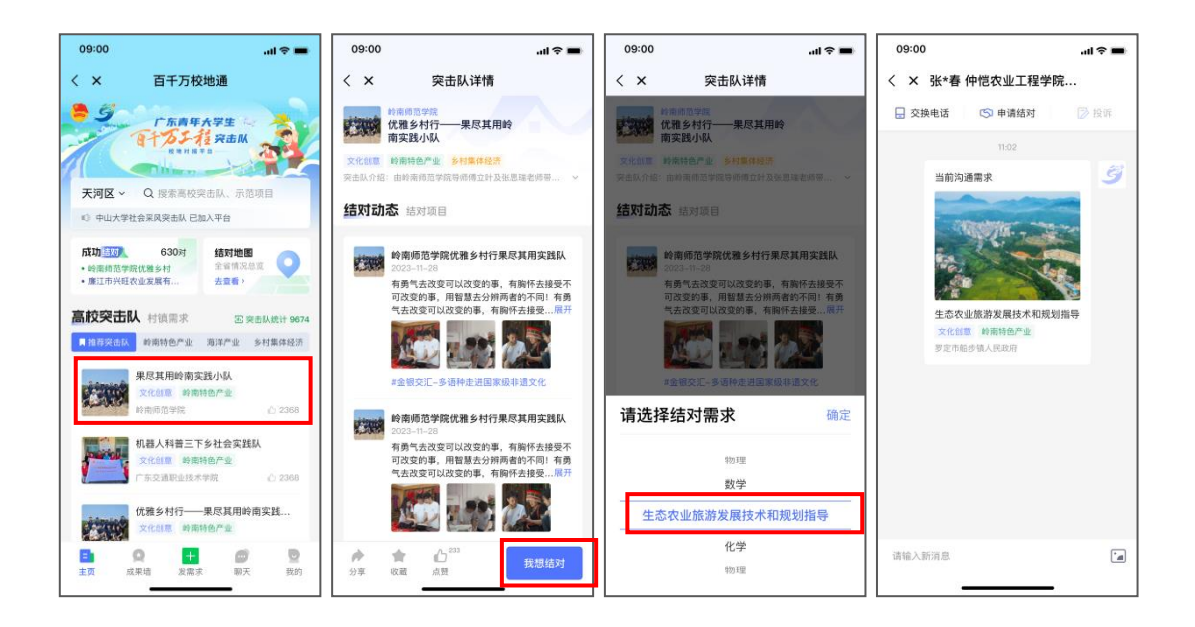

(图 8 发起聊天)

## **2**.交换电话

需求提出单位如需进一步了解突击队情况,可在聊天界 面发起交换电话申请,点击聊天界面上方的【交换电话】, 在交换电话弹窗中点击【确定】,即可向突击队发送交换电 话申请,待突击队同意后,可获取该突击队联系人的电话, 并【拨打】或【复制号码】。

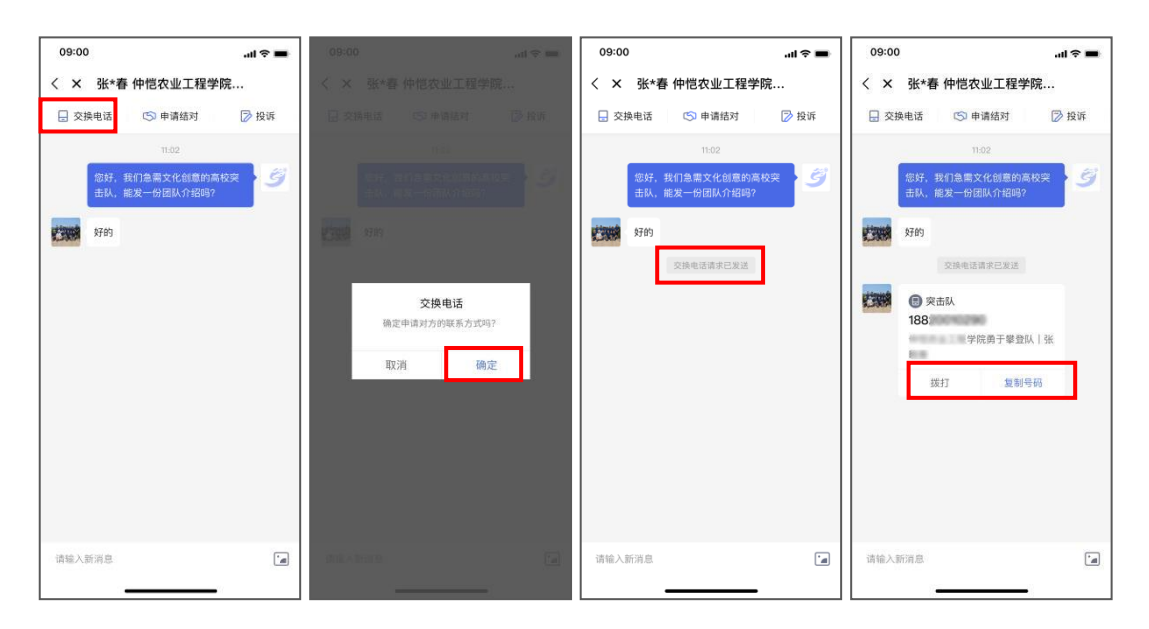

(图 9 需求提出单位发起交换电话申请)

除需求提出单位可发起交换电话申请外,高校突击队也 可以发起交换电话申请,需求提出单位可在聊天界面中查看 高校突击队发起的交换电话申请,点击【同意】,即可向高 校突击队发送需求提出单位的联系方式。

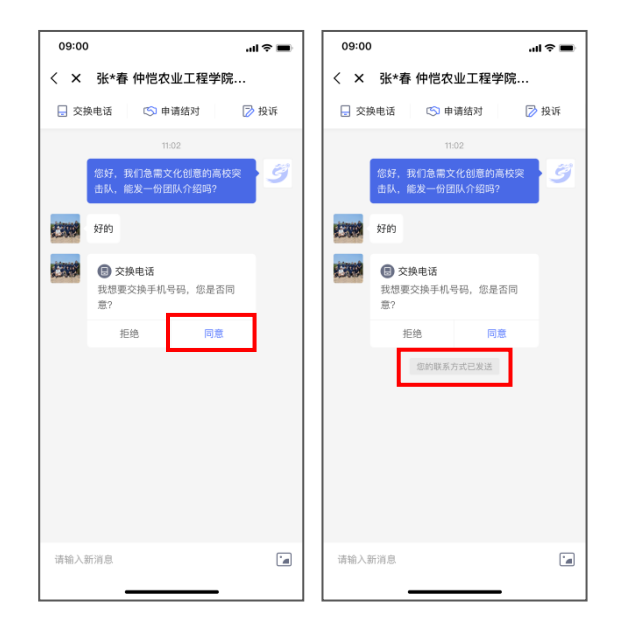

(图 10 需求提出单位同意突击队的交换电话申请)

### **3**.申请结对

需求提出单位了解突击队情况后,如有意愿结对,可点 击聊天界面上方的【申请结对】,选择想结对的需求,在申 请结对弹窗中点击【确定】,即可发起结对申请,待突击队 通过结对申请后,即可完成结对。

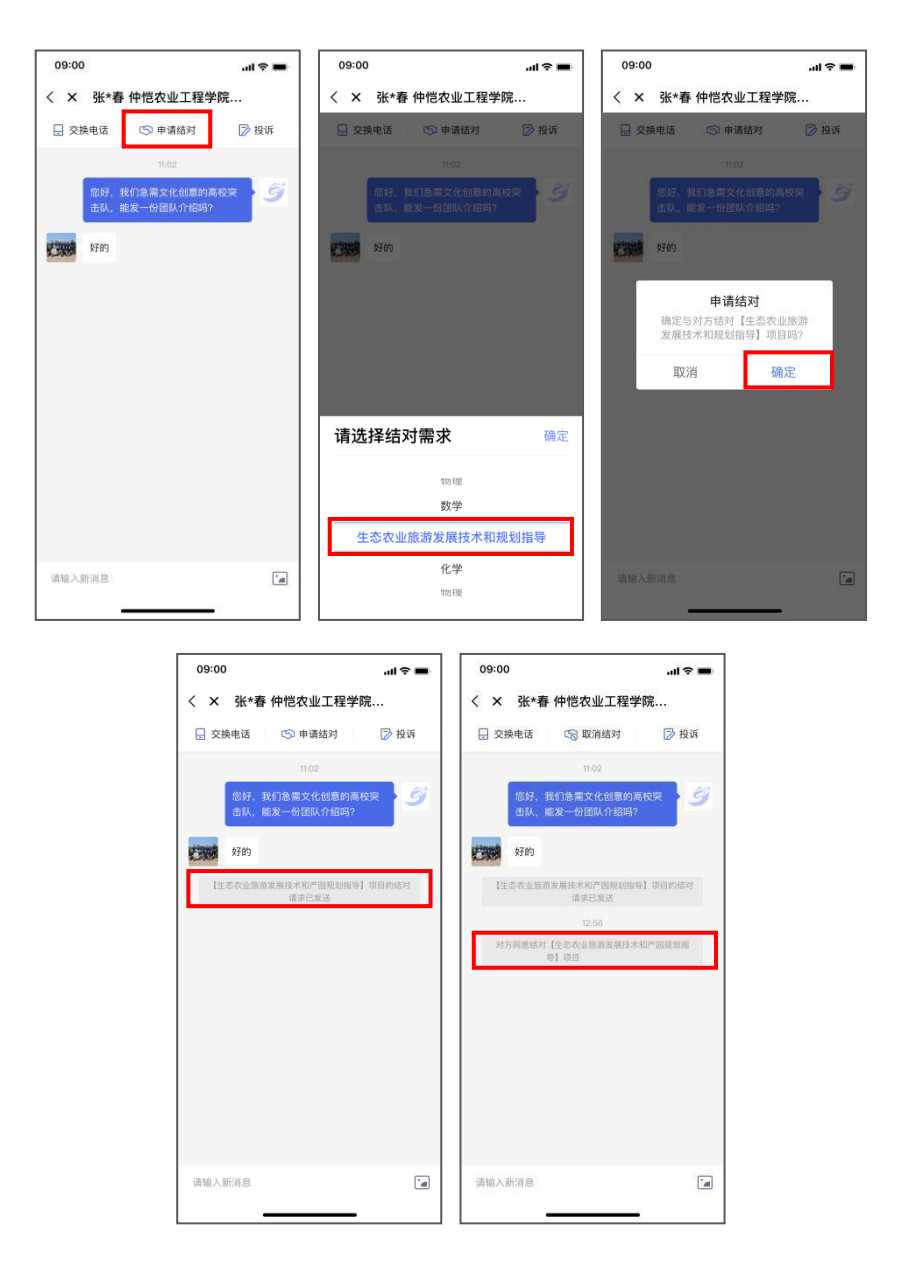

(图 11 需求提出单位发起结对申请)

除需求提出单位可发起结对申请外,高校突击队也可以 发起结对申请,需求提出单位可在聊天界面中查看高校突击 队发起的结对申请,点击【同意】,即可完成结对。

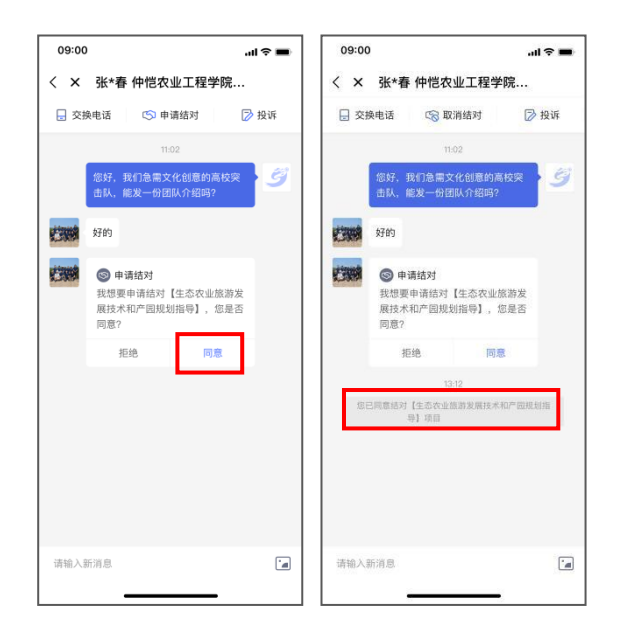

(图 12 需求提出单位同意突击队的结对申请)

(八)发布结对动态

需求提出单位可在"我的"页【结对动态】模块发布结 对进展信息,选择【结对动态】后,点击页面下方的【发布 结对动态】,进入结对动态编辑页面,按页面提示填写相关 信息后,点击【提交】即可发布动态。

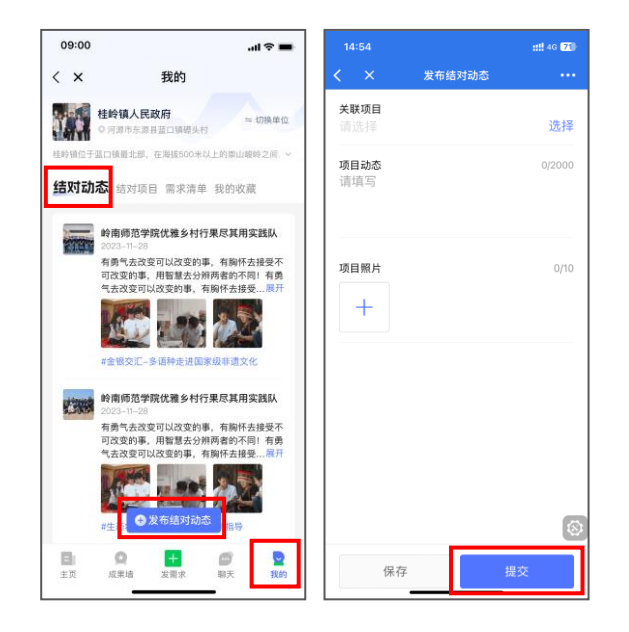

(图 13 发布结对动态)

(九)结对项目、需求清单管理

#### **1**.取消结对

需求提出单位如需取消结对,可在"我的"页点击【结 对项目】,找到对应项目后点击进入项目详情页,点击项目 详情页右下方的【取消结对】,在取消结对弹窗中再次选择 【取消结对】,即可实现取消结对。

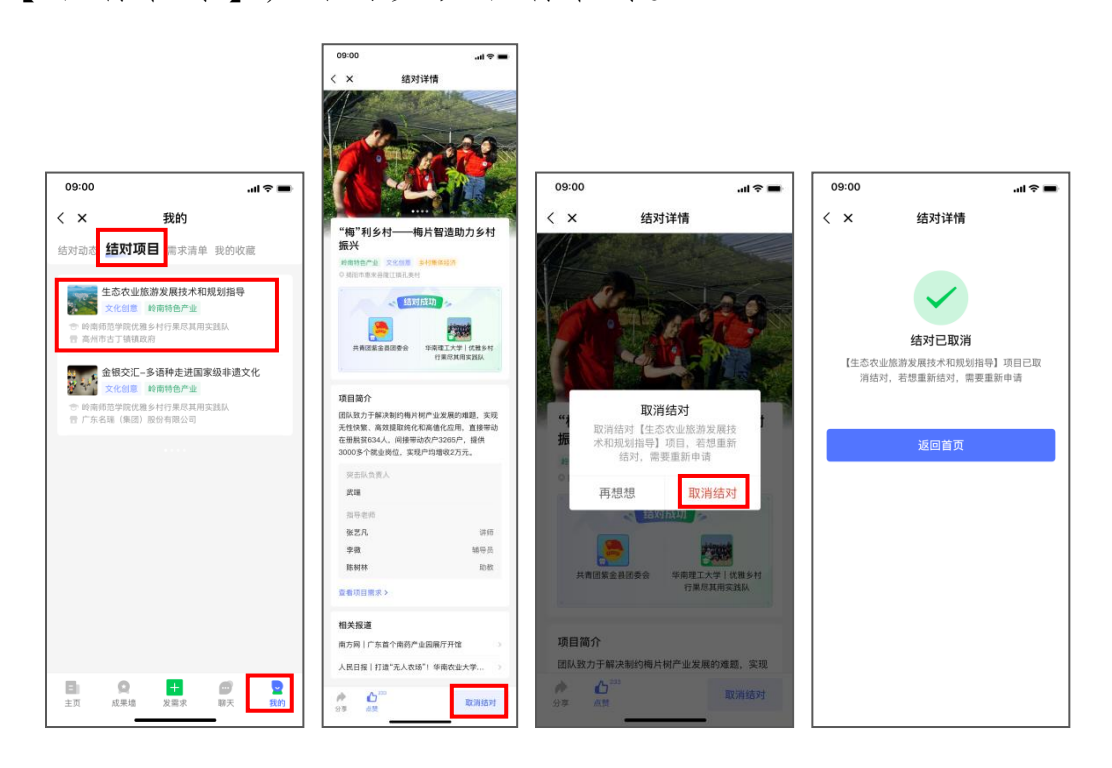

(图 14 取消结对)

## **2**.编辑/删除需求

在"我的"页点击【需求清单】可查看本单位已发布的 需求,点击相应需求可进入需求详情页。需求详情页右下角 的【更多】提供【编辑】和【删除】功能,需求提出单位可 根据项目情况,补充、完善需求内容,填写完成后点击【提 交】即可更新需求内容。

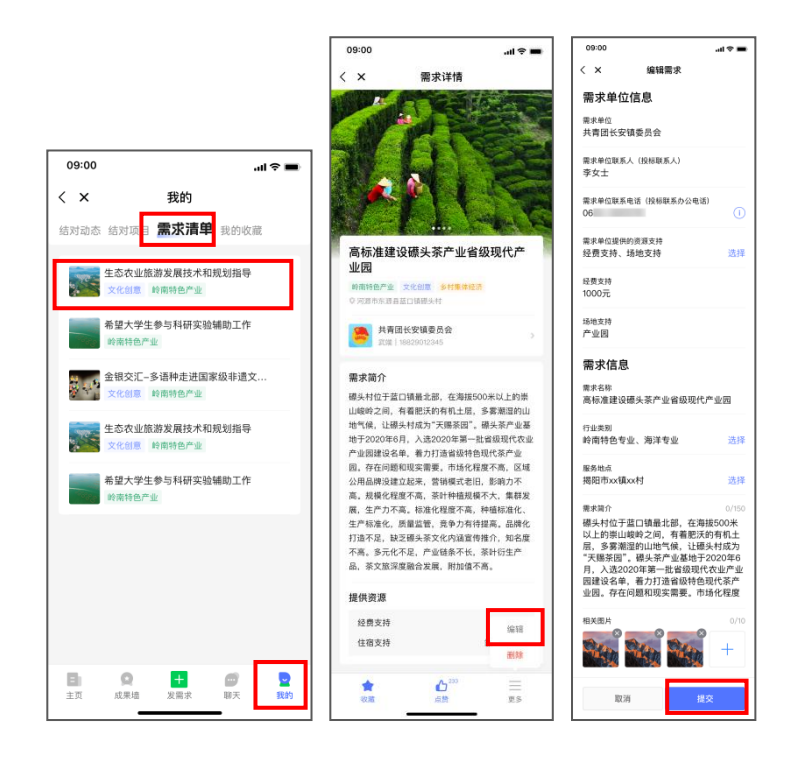

(图 15 需求提出单位查看需求清单、补充需求内容)

(十)完善单位介绍信息

为更好展示当地情况,需求提出单位可在"我的"页补 充完善介绍信息。进入"我的"页后,点击【编辑我的信息】, 即可进入信息填写页,按页面提示补充信息后,点击提交即 可更新单位介绍信息。

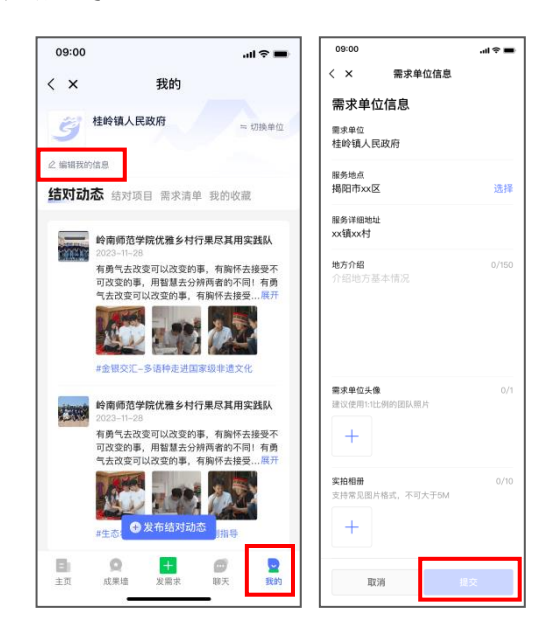

(图 16 完善单位介绍信息)

(十一)切换单位

平台还提供【切换单位】功能,点击需求提出单位名称 右侧的【切换单位】,即可拉起该工作人员所属单位的列表, 在列表中选择相应单位,点击【确定】即可切换单位。

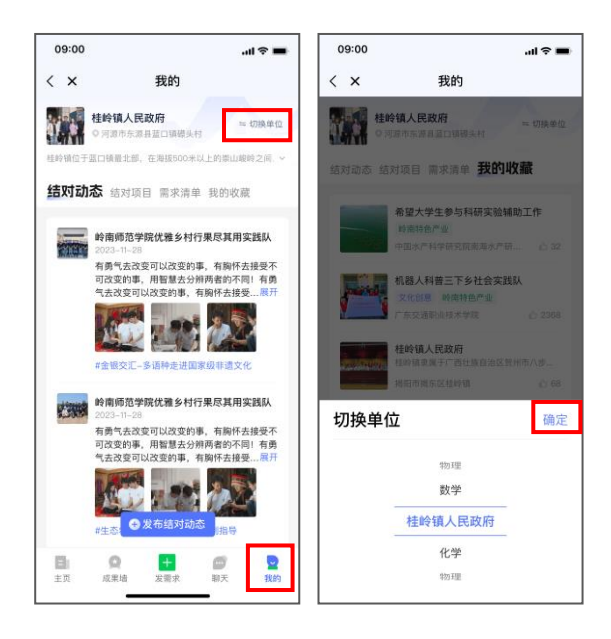

(图 17 切换单位)

## "百千万校地通"操作手册(市、县管理员)

#### 一、确认单位通讯录管理员

单位通讯录管理员是当地政数部门为各单位设定的一 名粤政易管理员。在进行操作前,可咨询办公室、同级政数 部门或上级团委确认本单位粤政易通讯录管理员。下一级团 委通讯录管理员可在添加业务应用使用单位后查看,详见后 文。

#### 二、确认"百千万校地通"负责人

确认一名本单位的"百千万校地通"负责人,负责下一 级团委及相关单位权限开通、需求上传及其他管理工作。

#### 三、打开应用管理后台

由通讯录管理员打开管理后台,链接:[https://xtbgsafe.g](https://xtbgsafe.gdzwfw.gov.cn/appmanagesafe/safe/appmgr/#/index/) [dzwfw.gov.cn/appmanagesafe/safe/appmgr/#/index](https://xtbgsafe.gdzwfw.gov.cn/appmanagesafe/safe/appmgr/#/index/)。打开后点 击左侧【业务应用管理】下的子菜单【业务应用管理】,进 入业务应用管理页面。

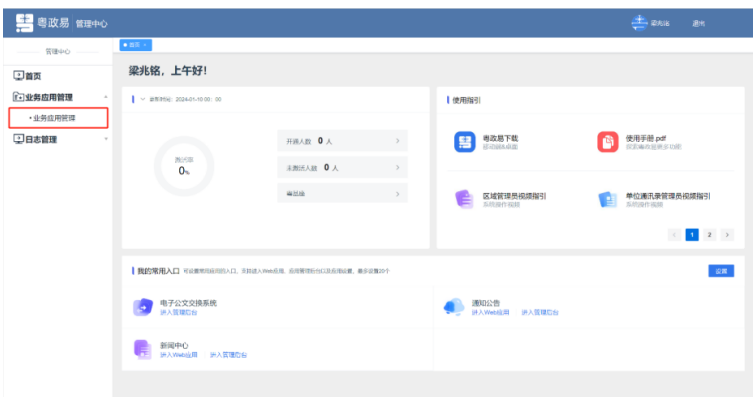

#### (图 1 首页)

在业务应用管理页面找到"百千万校地通"应用,点击 最右侧的【设置】,进入业务应用详情页面。

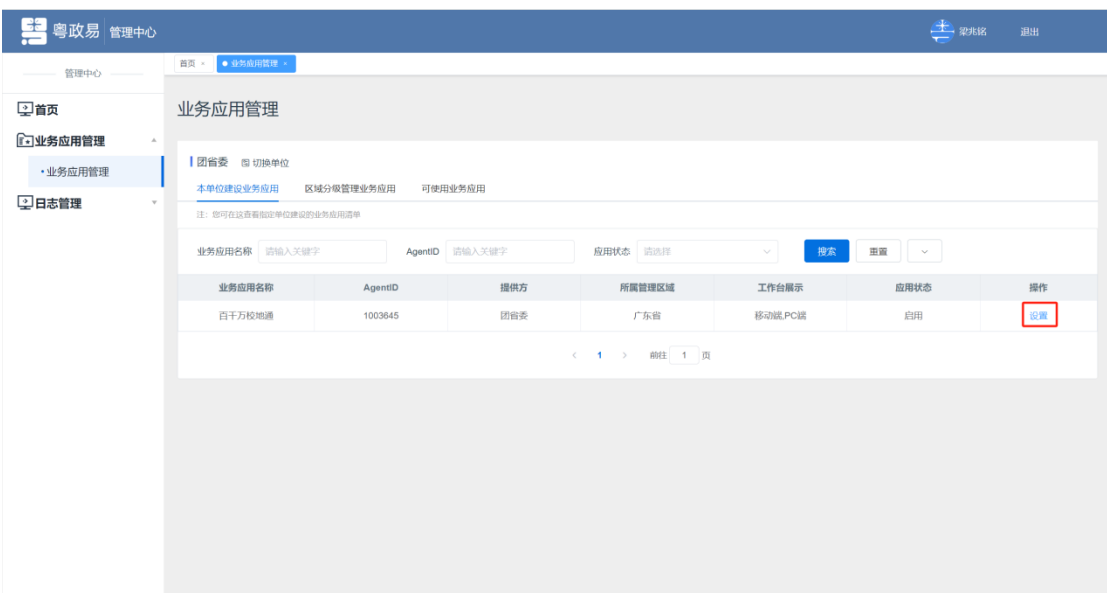

(图 2 业务应用管理页面)

#### 四、转移业务应用管理员

在业务应用详情页面,单位通讯录管理员点击【转移业 务应用管理员】,将后台管理权限转移到"百千万校地通" 负责人,转移后该负责人在系统上显示为业务应用管理员, 后续操作由该负责人进行。

共青团清远市委员会 区域管理单位

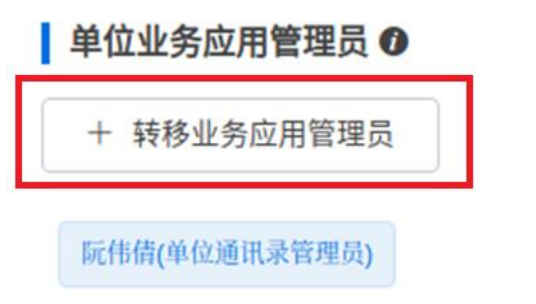

(图 3 转移业务应用管理员)

## 五、增减业务应用管理员(可选)

业务应用管理员可在业务应用详情页面点击【添加业务 应用管理员】增加同单位的业务应用管理员,也可点击业务 应用管理员姓名右侧的【X】删除业务应用管理员。

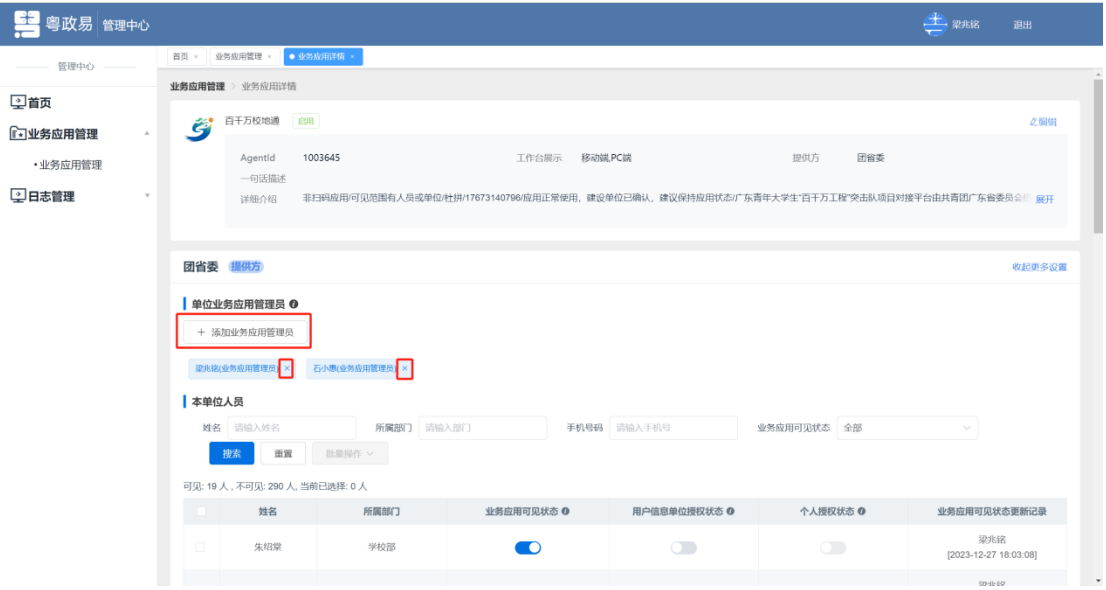

(图 4 增减业务应用管理员)

## 六、为下一级团委或单位开通可见权限

在业务应用详情页面点击【添加业务应用使用单位】, 搜索下一级团委或单位名称,请务必使用该单位在粤政易上 的完整名称进行搜索(如"中国共产主义青年团惠州市委员 会""共青团河源市委员会""团潮州市委"),点击【确 定】后,选择【统一开通单位内全体用户工作台入口】,并 点击【确定】。

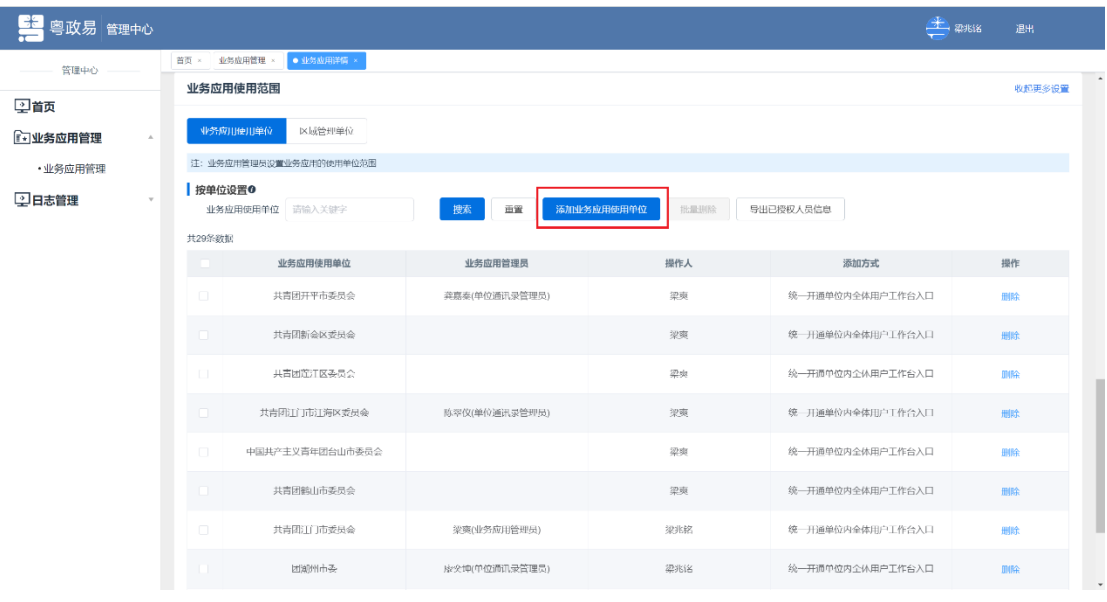

(图 5 添加业务应用使用单位)

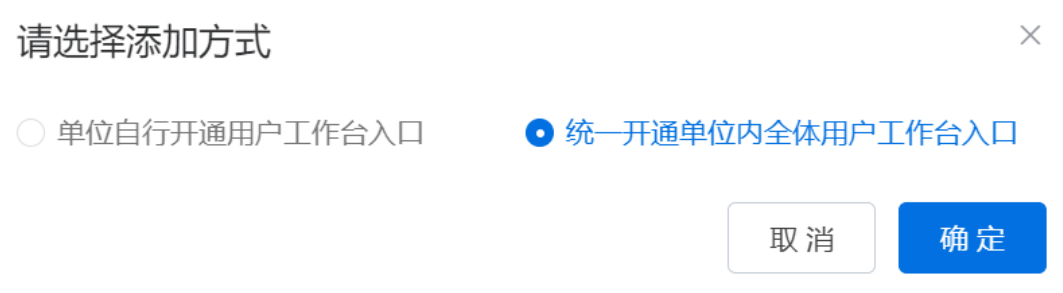

(图 6 选择业务应用使用单位添加方式)

## 七、指导下一级团委或单位添加单位通讯录管理员

地市、县两级团委添加下一级团委或单位开通可见权限 后,若下一级团委或单位业务应用管理员一列没有自动添加 单位通讯录管理员,则需要指导下级团委或单位联系同级政 数部门添加,如江门恩平市团委需要联系恩平市政数局添 加。

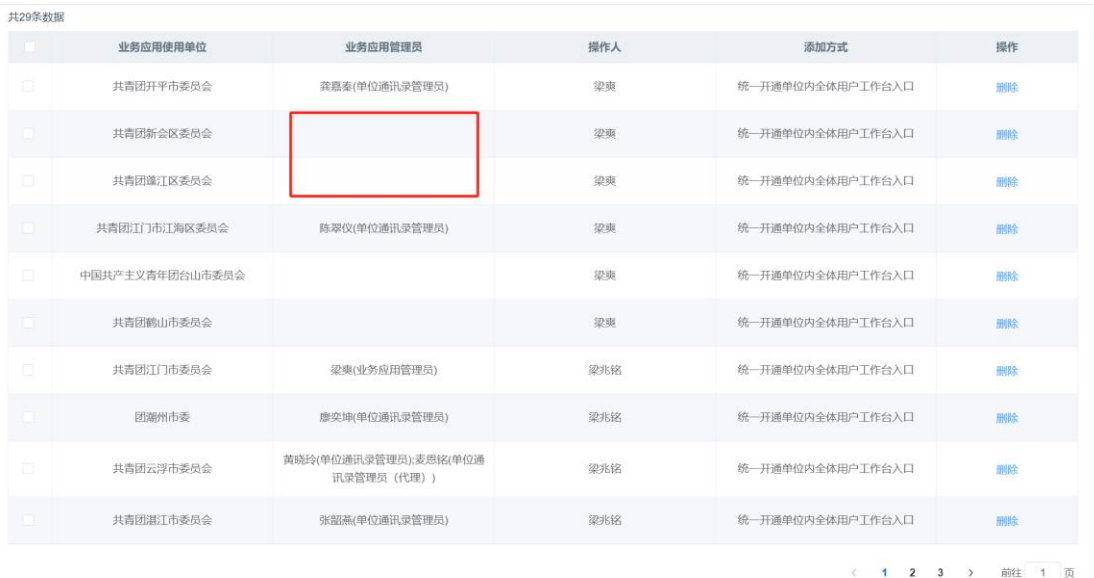

(图 7 没有自动添加单位通讯录管理员的情况)